# <span id="page-0-0"></span>**Rövid használatiútmutató**

# **Másolás**

## **Másolatok készítése**

**1** Tegye az eredeti dokumentumot az automatikus lapadagoló tálcájába vagy a lapolvasó üveglapjára.

**Megj.:** A kép levágásának elkerülése érdekében győződjön meg arról, hogy az eredeti dokumentum és a kimeneti papír mérete megegyezik.

**2** Érintse meg a kezdőképernyőn a **Másolás** elemet, majd adja meg a másolatok számát.

Szükség szerint állítsa be a másolási beállításokat.

**3** Indítsa el a másolási műveletet.

**Megj.:** Gyors másoláshoz érintse meg a **@** gombot a kezdőképernyőn.

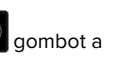

# **Másolás a papír mindkét oldalára**

- **1** Tegye az eredeti dokumentumot az automatikus lapadagoló tálcájába vagy a lapolvasó üveglapjára.
- **2** Érintse meg a kezdőképernyőről indulva a **Másolás** <sup>&</sup>gt; **Beállítások** > **Oldalak** elemet.
- **3** Válassza ki az **Egyold. kétoldalassá** vagy **Kétold. kétoldalassá** lehetőséget.
- **4** Indítsa el a másolási műveletet.

# **Több oldal másolása egyetlen lapra**

- **1** Tegye az eredeti dokumentumot az automatikus lapadagoló tálcájába vagy a lapolvasó üveglapjára.
- **2** Érintse meg a kezdőképernyőn a **Másolás** <sup>&</sup>gt;**Beállítások** <sup>&</sup>gt; **Oldal/lap** elemet.
- **3** Engedélyezze a beállítást, majd válassza ki az egy lapra jutó oldalak számát és az oldal tájolását.

**4** Indítsa el a másolási műveletet.

# **E-mail**

# **E-mail SMTP-beállítások konfigurálása**

Konfigurálja a Simple Mail Transfer Protocol (SMTP) beállításokat, hogy beolvasott dokumentumot küldhessen e-mailben. A beállítások az e-mail-szolgáltatótól függően változhatnak.

Mielőtt elkezdené a műveleteket, ellenőrizze, hogy a nyomtató csatlakozik-e egy hálózathoz, és hogy a hálózat csatlakozik-e az internethez.

### **Embedded Web Server használata**

**1** Nyisson meg egy webböngészőt, és írja be a nyomtató IPcímét a címmezőbe.

#### **Megjegyzések:**

- **•** Tekintse meg a nyomtató IP-címét a nyomtató kezdőképernyőjén. Az IP-cím számok négyelemű, pontokkal elválasztott halmaza, például 123.123.123.123.
- **•** Ha proxykiszolgálót használ, átmenetileg tiltsa le azt a weboldal megfelelő betöltése érdekében.
- **2** Kattintson a **Beállítások** > **E-mail** elemre.
- **3** Az E-mail beállítása részből konfigurálja a beállításokat.

#### **Megjegyzések:**

- **•** További információkért a jelszóval kapcsolatban tekintse át az **e-mail-szolgáltatók** listáját.
- **•** Ha az e-mail-szolgáltatója nem szerepel a listán, lépjen kapcsolatba a szolgáltatójával, és kérdezze őket a beállításokról.
- **4** Kattintson a **Mentés** gombra.

#### **A nyomtató Beállítások menüjének használata**

- **1** A kezdőképernyőről indulva érintse meg a **Beállítások** <sup>&</sup>gt; **E**‑**mail** <sup>&</sup>gt;**E**‑**mail beállítása** lehetőséget.
- **2** Konfigurálja a beállításokat.

### **Megjegyzések:**

**•** További információkért a jelszóval kapcsolatban tekintse át az **e-mail-szolgáltatók** listáját.

**•** Ha az e-mail-szolgáltatója nem szerepel a listán, lépjen kapcsolatba a szolgáltatójával, és kérdezze őket a beállításokról.

### **E**‑**mail-szolgáltatók**

- **• AOL Mail**
- **• [Comcast Mail](#page-1-0)**
- **• [Gmail](#page-1-0)**
- **• [iCloud Mail](#page-1-0)**
- **• [Mail.com](#page-1-0)**
- **• [NetEase Mail \(mail.126.com\)](#page-1-0)**
- **• [NetEase Mail \(mail.163.com\)](#page-2-0)**
- **• [NetEase Mail \(mail.yeah.net\)](#page-2-0)**
- **•[Outlook Live or Microsoft 365](#page-2-0)**
- **• [QQ Mail](#page-2-0)**
- **• [Sina Mail](#page-3-0)**
- **• [Sohu Mail](#page-3-0)**
- **• [Yahoo! Mail](#page-3-0)**
- **• [Zoho Mail](#page-3-0)**

### **Megjegyzések:**

- **•** Ha hibába ütközik a megadott beállítások használata közben, lépjen kapcsolatba az e-mail-szolgáltatójával.
- **•** Ha az e-mail-szolgáltatója nem szerepel a listán, lépjen kapcsolatba a szolgáltatójával.

### **AOL Mail**

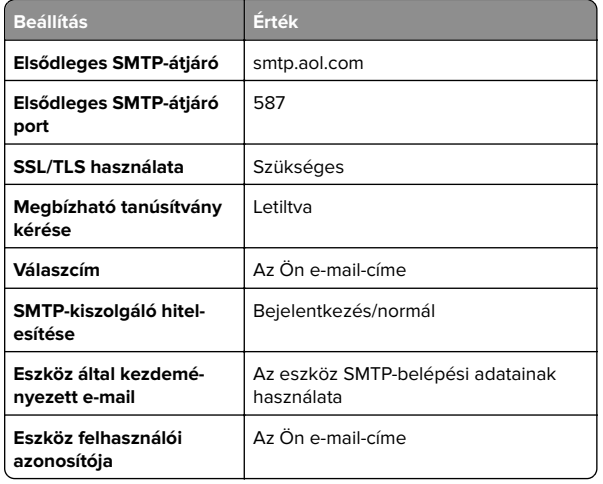

<span id="page-1-0"></span>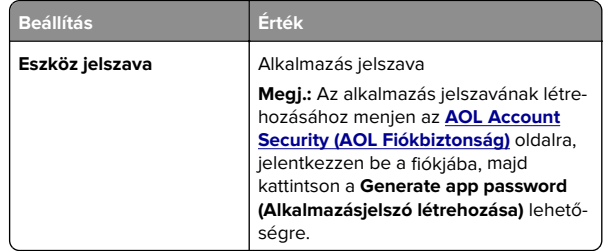

#### **Comcast Mail**

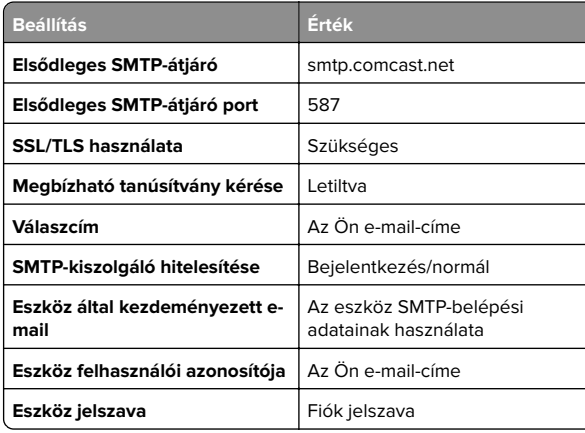

**Megj.:** Győződjön meg arról, hogy a harmadik fél biztonsági beállításai engedélyezve vannak fiókjában. A további információkért látogasson el a **[Comcast Xfinity Connect súgóoldalára](https://www.xfinity.com/support/articles/third-party-email-access)**.

#### **GmailTM**

**Megj.:** Győződjön meg arról, hogy a kétlépcsős azonosítás engedélyezve van a Google-fiókjában. A kétlépcsős azonosítás bekapcsolásához menjen a **[Google-fiók Biztonság](https://myaccount.google.com/security)** oldalra, jelentkezzen be a fiókjába, majd a "Bejelentkezés a Google-ba" szakaszban kattintson a **Kétlépcsős azonosítás** opcióra.

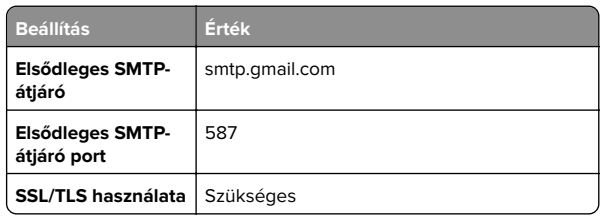

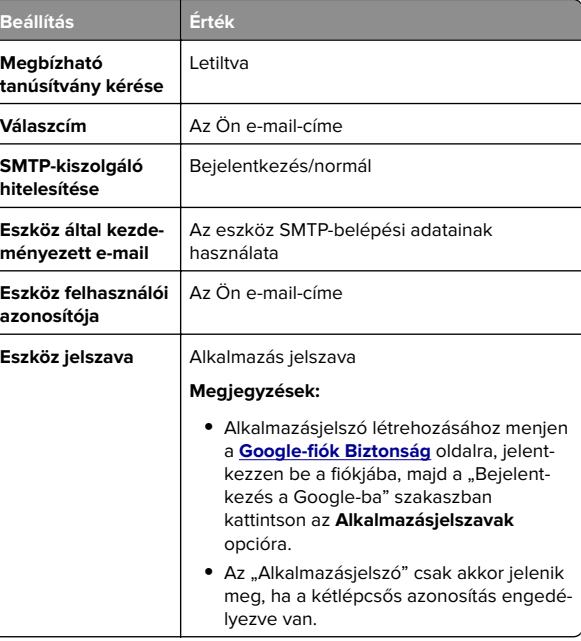

#### **iCloud Mail**

**Megj.:** Győződjön meg arról, hogy a kétlépcsős azonosítás engedélyezve van a fiókjában.

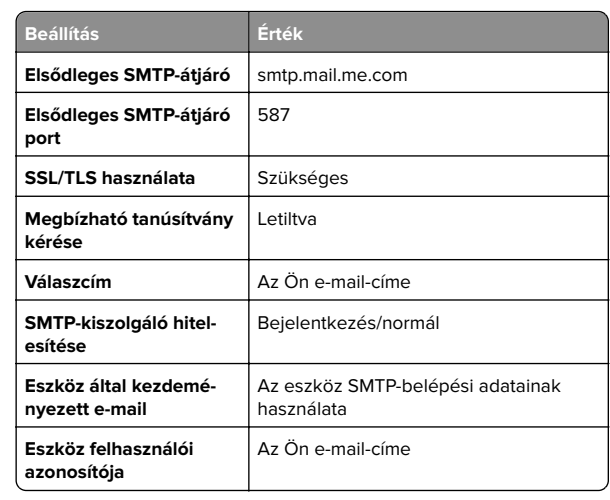

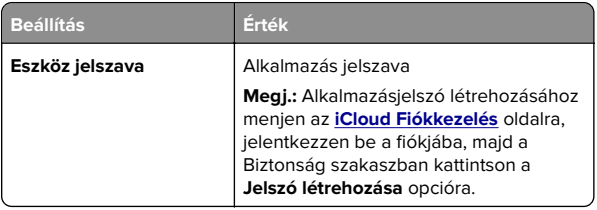

#### **Mail.com**

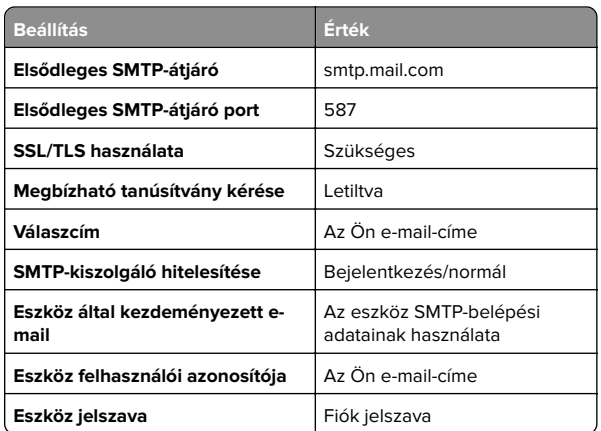

### **NetEase Mail (mail.126.com)**

**Megj.:** Győződjön meg arról, hogy az SMTP-szolgáltatás engedélyezve van a fiókjában. A szolgáltatás engedélyezéséhez a NetEase Mail kezdőlapján kattintson a **Settings (Beállítások)** <sup>&</sup>gt;**POP3/SMTP/IMAP** elemre, majd engedélyezze az **IMAP/SMTP szolgáltatást** vagy a **POP3/SMTP szolgáltatást**.

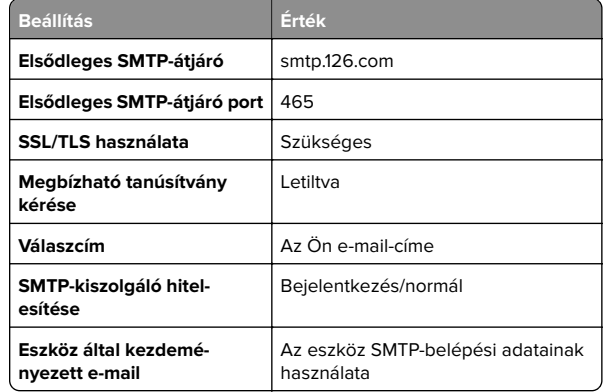

<span id="page-2-0"></span>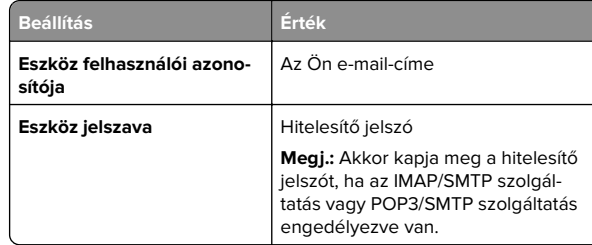

#### **NetEase Mail (mail.163.com)**

**Megj.:** Győződjön meg arról, hogy az SMTP-szolgáltatás engedélyezve van a fiókjában. A szolgáltatás engedélyezéséhez a NetEase Mail kezdőlapján kattintson a **Settings (Beállítások)** <sup>&</sup>gt;**POP3/SMTP/IMAP** elemre, majd engedélyezze az **IMAP/SMTP szolgáltatást** vagy a **POP3/SMTP szolgáltatást**.

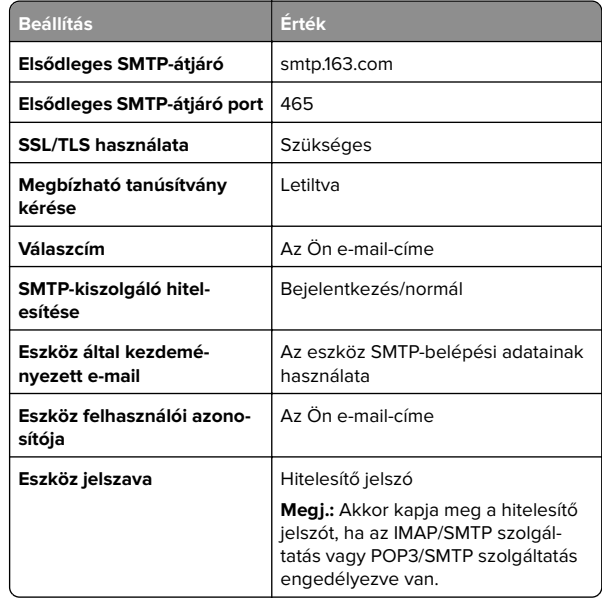

#### **NetEase Mail (mail.yeah.net)**

**Megj.:** Győződjön meg arról, hogy az SMTP-szolgáltatás engedélyezve van a fiókjában. A szolgáltatás engedélyezéséhez a NetEase Mail kezdőlapján kattintson a **Settings (Beállítások)** <sup>&</sup>gt;**POP3/SMTP/IMAP** elemre, majd engedélyezze az **IMAP/SMTP szolgáltatást** vagy a **POP3/SMTP szolgáltatást**.

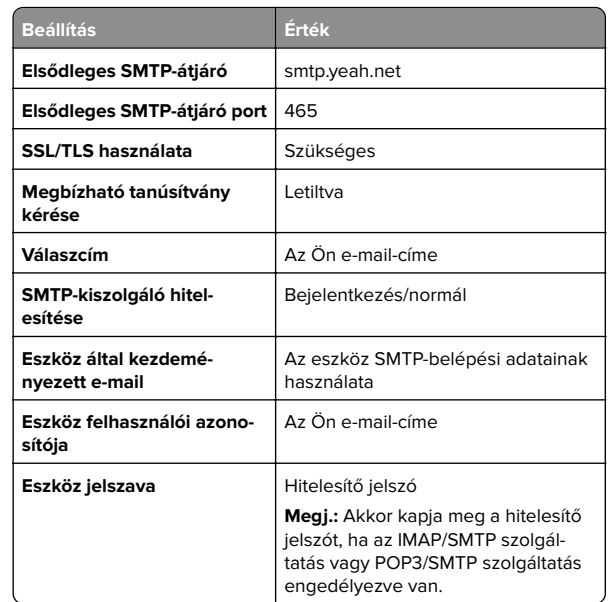

#### **Outlook Live vagy Microsoft 365**

Ezek a beállítások érvényesek az outlook.com és a hotmail.com <sup>e</sup>‑mail tartományokra, valamint a Microsoft 365 fiókokra.

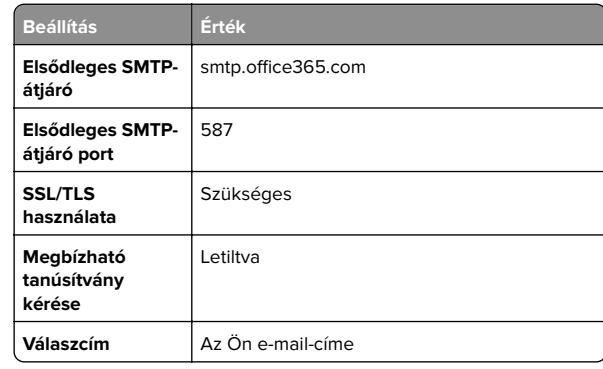

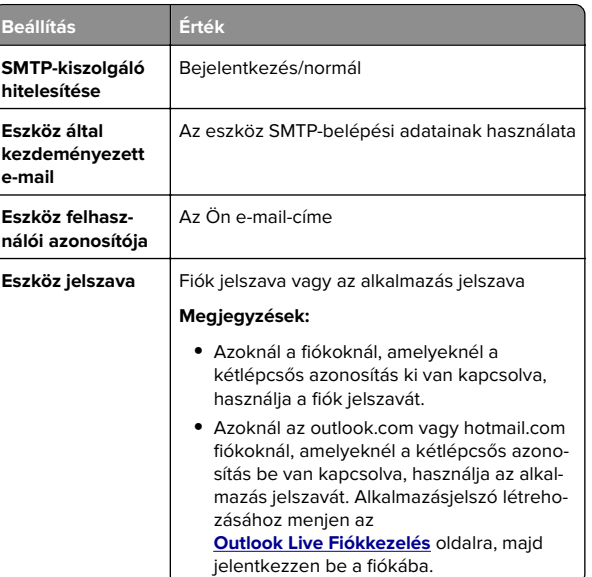

**Megj.:** A Microsoft 365 szolgáltatást használó üzleti vállalkozások rendelkezésére álló további beállítási lehetőségeket a **[Microsoft 365 Súgó oldalán](https://docs.microsoft.com/en-us/exchange/mail-flow-best-practices/how-to-set-up-a-multifunction-device-or-application-to-send-email-using-microsoft-365-or-office-365#option-2-send-mail-directly-from-your-printer-or-application-to-microsoft-365-or-office-365-direct-send)** találja.

#### **QQ Mail**

**Megj.:** Győződjön meg arról, hogy az SMTP-szolgáltatás engedélyezve van a fiókjában. A szolgáltatás engedélyezéséhez menjen a QQ Mail kezdőoldalára, és kattintson a **Settings (Beállítások)** <sup>&</sup>gt;**Account (Fiók)** opcióra. A POP3/IMAP/SMTP/Exchange/CardDAV/CalDAV Service szakaszból engedélyezze a **POP3/SMTP szolgáltatást** vagy az **IMAP/SMTP szolgáltatást**.

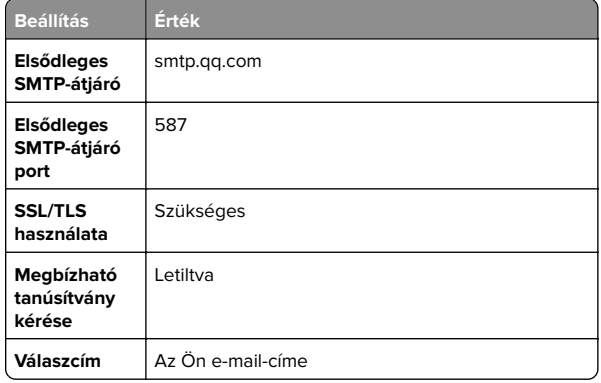

<span id="page-3-0"></span>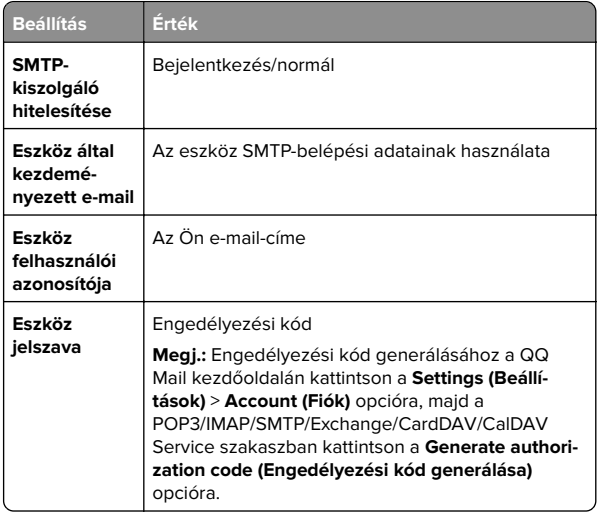

#### **Sina Mail**

**Megj.:** Győződjön meg arról, hogy az POP3/SMTP-szolgáltatás engedélyezve van a fiókjában. A szolgáltatás engedélyezéséhez a Sina Mail kezdőlapján kattintson a **Settings (Beállítások)** <sup>&</sup>gt;**More settings (További beállítások)** <sup>&</sup>gt; **User**‑**end POP/IMAP/SMTP (Felhasználóoldali POP/IMAP/SMTP)** opcióra, majd engedélyezze a **POP3/SMTP szolgáltatást**.

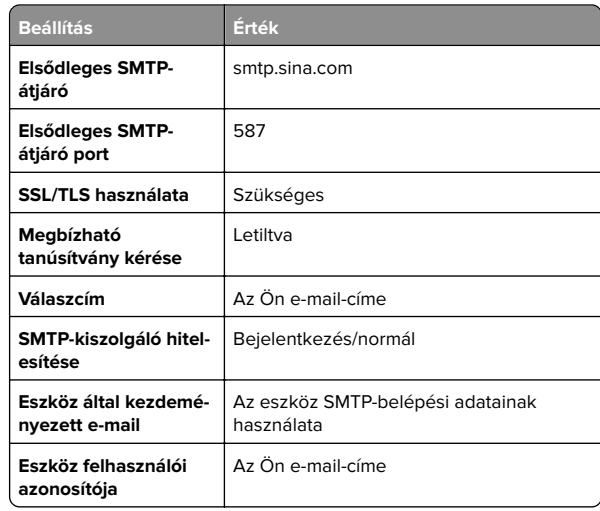

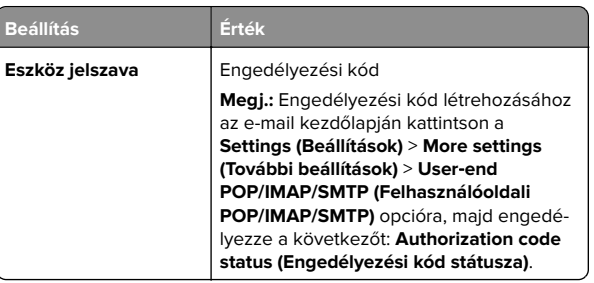

#### **Sohu Mail**

**Megj.:** Győződjön meg arról, hogy az SMTP-szolgáltatás engedélyezve van a fiókjában. A szolgáltatás engedélyezéséhez a Sohu Mail kezdőlapján kattintson az **Options (Opciók)** <sup>&</sup>gt;**Settings (Beállítások)** <sup>&</sup>gt;**POP3/SMTP/IMAP** opcióra, majd engedélyezze az **IMAP/SMTP szolgáltatást** vagy <sup>a</sup>**POP3/SMTP szolgáltatást**.

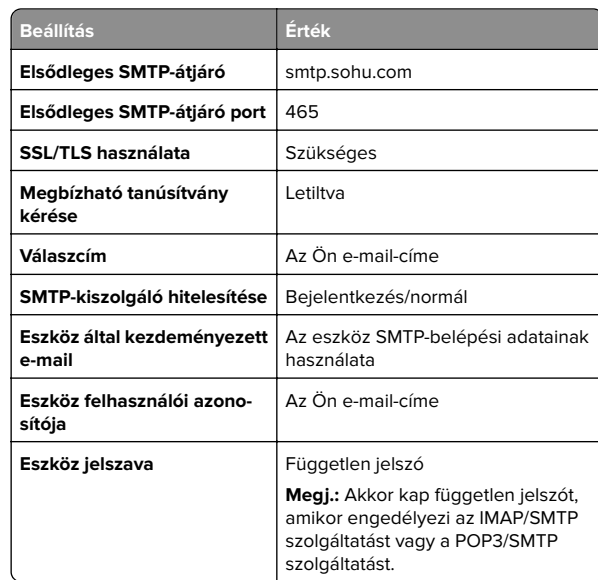

#### **Yahoo! Mail**

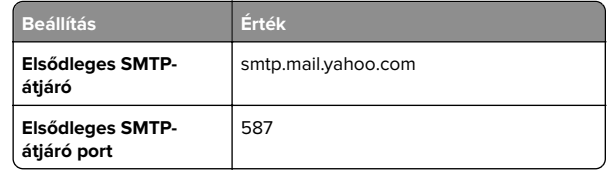

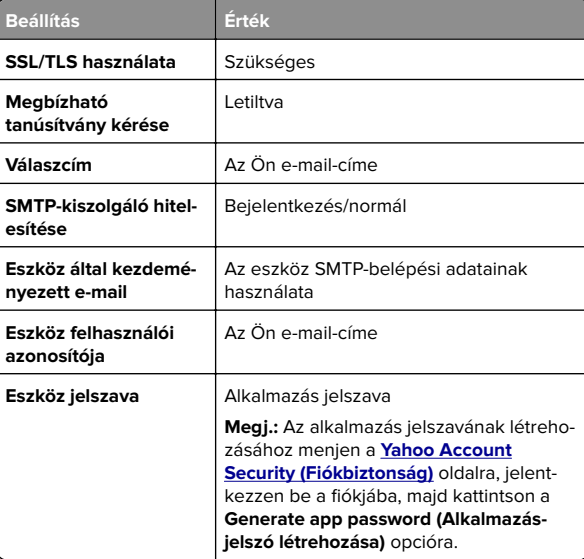

### **Zoho Mail**

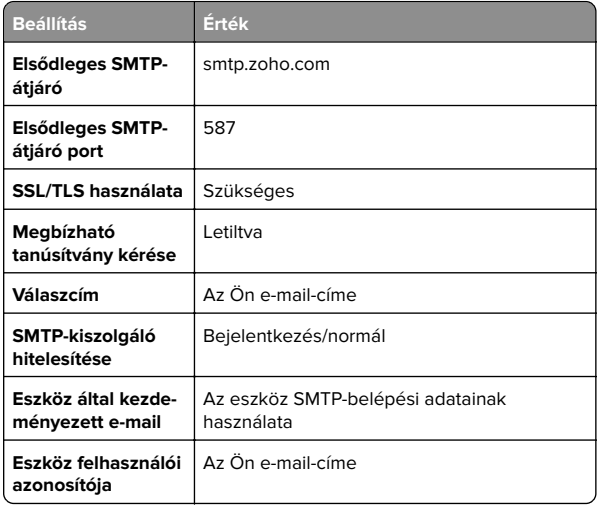

<span id="page-4-0"></span>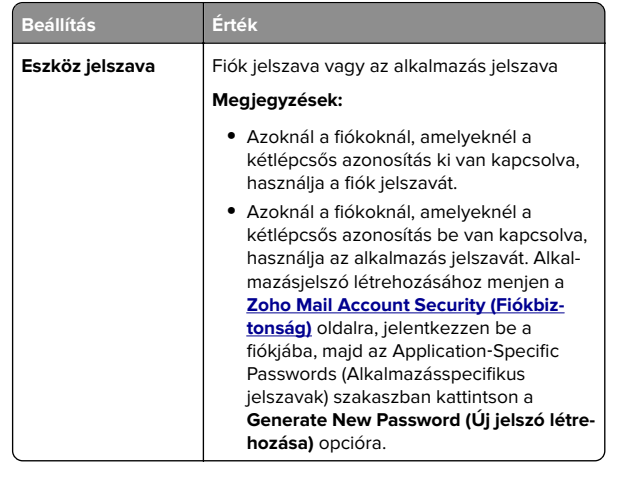

# **E-mail küldése**

Mielőtt elkezdené a műveletet, győződjön meg róla, hogy az SMTP-beállítások konfigurálva vannak-e. További információkért, lásd: ["E-mail SMTP-beállítások konfigurálása" itt: 1. oldal](#page-0-0).

- **1** Tegye az eredeti dokumentumot az automatikus lapadagoló tálcájába vagy a lapolvasó üveglapjára.
- **2** A kezdőképernyőn érintse meg az **E-mail** elemet, majd adja meg a kért adatokat.
- **3** Ha szükséges, konfigurálja a beolvasási beállításokat.
- **4** Küldje el az e-mailt.

# **Beolvasás**

# **Beolvasás számítógépre**

Mielőtt elkezdené a műveletet, győződjön meg róla, hogy a számítógép és a nyomtató ugyanahhoz a hálózathoz csatlakozik.

### **Útmutatás Windows-felhasználók számára**

**Megj.:** Győződjön meg róla, hogy a nyomtató hozzá van adva a számítógéphez. További információkért lásd: ["Nyomtatók](#page-11-0) [hozzáadása a számítógéphez" itt: 12. oldal](#page-11-0).

**1** Tegyen egy eredeti dokumentumot az automatikus lapadagolóba, vagy a lapolvasó üveglapjára.

- **2** A számítógépről nyissa meg a **Windows fax és lapolvasó** elemet.
- **3** Kattintson az **Új beolvasás** elemre, majd válassza ki a lapolvasó forrást.
- **4** Szükség szerint módosítsa a beolvasási beállításokat.
- **5** Olvassa be a dokumentumot.
- **6** Kattintson a **Mentés másként** elemre, írjon be egy fájlnevet, majd kattintson a **Mentés** lehetőségre.

### **Macintosh-felhasználók számára**

**Megj.:** Győződjön meg róla, hogy a nyomtató hozzá van adva a számítógéphez. További információkért lásd: ["Nyomtatók](#page-11-0) [hozzáadása a számítógéphez" itt: 12. oldal.](#page-11-0)

- **1** Tegyen egy eredeti dokumentumot az automatikus lapadagolóba, vagy a lapolvasó üveglapjára.
- **2** A számítógépről végezze el a következő lépések valamelyikét:
	- **•** Nyissa meg az **Image Capture** programot.
	- **•** Nyissa meg a következőt: **Nyomtatók és lapolvasók**, majd válasszon ki egy nyomtatót. Kattintson a **Beolvasás** <sup>&</sup>gt; **Lapolvasó megnyitása** lehetőségre.
- **3** A Lapolvasó ablakból próbálkozzon az alábbiakkal:
	- **•** Válassza ki azt a helyet, ahová menteni szeretné a beolvasott dokumentumot.
	- **•** Válassza ki az eredeti dokumentum méretét.
	- **•** Az ADF-ből való beolvasáshoz válassza ki a **Lapadagoló** opciót a Beolvasási menüből, vagy engedélyezze a **Lapadagoló használata** opciót.
	- **•** Ha szükséges, konfigurálja a beolvasási beállításokat.
- **4** Kattintson a **Beolvasás** gombra.

# **Fax**

### **Nyomtató beállítása faxolásra**

### **Az analóg faxot használó faxfunkció beállítása**

#### **Megjegyzések:**

- **•** Néhány csatlakozási módszer csak bizonyos országokban vagy régiókban használható.
- **•** Ha a faxolás funkció engedélyezve van, de nincs teljesen beállítva, a jelzőfény pirosan villoghat.
- **•** Ha nem rendelkezik TCP/IP környezettel, a fax beállítási adatainak megadásához a nyomtató kezelőpanelét kell használnia.

**Figyelem – sérülésveszély:** Az adatvesztés és a nyomtatóhibák elkerülése érdekében fax küldése vagy fogadása közben ne érjen hozzá a kábelekhez és a nyomtató ábrán jelzett részéhez.

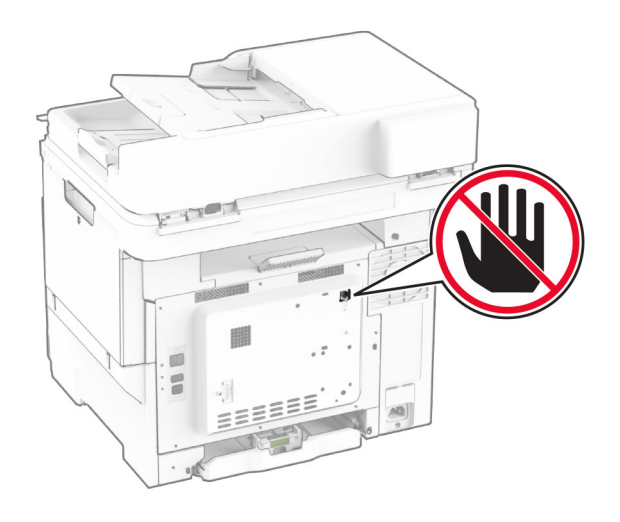

#### **A kezelőpanel használata**

- **1** A kezdőképernyőn érintse meg a következőket: **Beállítások**<sup>&</sup>gt; **Fax** <sup>&</sup>gt;**Fax beállítása** <sup>&</sup>gt;**Általános faxbeállítások**.
- **2** Konfigurálja a beállításokat.

#### **Embedded Web Server használata**

**1** Nyisson meg egy webböngészőt, és írja be a nyomtató IPcímét a címmezőbe.

#### **Megjegyzések:**

- **•** Tekintse meg a nyomtató IP-címét a kezdőképernyőn. Az IP-cím számok négyelemű, pontokkal elválasztott halmaza, például 123.123.123.123.
- **•** Ha proxykiszolgálót használ, átmenetileg tiltsa le azt a weboldal megfelelő betöltése érdekében.
- **2** Kattintson a következőre: **Beállítások** > **Fax** > **Fax beállítása** <sup>&</sup>gt; **Általános faxbeállítások**.
- **3** Konfigurálja a beállításokat.
- **4** Alkalmazza a módosításokat.

### **A faxfunkció beállítása a faxkiszolgáló használatával**

#### **Megjegyzések:**

- **•** Ezzel a funkcióval faxüzeneteket küldhet olyan faxszolgáltatóknak, amelyek támogatják az e-mail-fogadást.
- **•** Ez a funkció csak a kimenő faxüzeneteket támogatja. A faxfogadáshoz bizonyosodjon meg róla, hogy a nyomtatójához konfigurálva van egy eszközalapú faxmegoldás. Ilyen például az analóg fax, az etherFAX, vagy a Fax over IP (FoIP).
- **1** Nyisson meg egy webböngészőt, és írja be a nyomtató IPcímét a címmezőbe.

#### **Megjegyzések:**

- **•** Tekintse meg a nyomtató IP-címét a főképernyőn. Az IPcím számok négyelemű, pontokkal elválasztott halmaza, például 123.123.123.123.
- **•** Ha proxykiszolgálót használ, átmenetileg tiltsa le azt a weboldal megfelelő betöltése érdekében.
- **2** Kattintson a **Beállítások** > **Fax** elemre.
- **3** A Fax mód menüből válassza ki **Faxkiszolgáló** opciót, majd kattintson a **Mentés** gombra.
- **4** Kattintson a **Faxkiszolgáló beállítása** opcióra
- **5** A Címjegyzék formátuma mezőbe írja be, hogy "**[#]@myfax.com**", amelyben **[#]** a faxszám és **myfax.com**<sup>a</sup> faxszolgáltató tartománya.

#### **Megjegyzések:**

- **•** Ha szükséges, konfigurálja a Válaszcím, a Címzett, vagy az Üzenet mezőket.
- **•** Ha szeretné, hogy a nyomtató faxüzeneteket fogadjon, engedélyezze az eszközalapú faxfogadás beállítást. Bizonyosodjon meg róla, hogy az eszközalapú fax be van állítva.
- **6** Kattintson a **Mentés** gombra.
- **7** Kattintson a **Faxkiszolgáló e-mail beállításai** elemre, és tegye a következők egyikét:
	- **•** Engedélyezze az **E-mail SMTP-kiszolgáló használata** lehetőséget

**Megj.:** Ha az e-mail SMTP beállítások nincsenek konfigurálva, lásd: ["E-mail SMTP-beállítások](#page-0-0) [konfigurálása" itt: 1. oldal](#page-0-0).

- **•** Az SMTP-beállítások konfigurálása. További információért forduljon a e-mail-szolgáltatójához.
- **8** Alkalmazza a módosításokat.

# **Faxküldés**

**Megj.:** Győződjön meg arról, hogy a fax konfigurálva van. További információ **[A nyomtató beállítása faxolásra](#page-4-0)** című fejezetben található.

### **A kezelőpanel használata**

- **1** Tegye az eredeti dokumentumot az automatikus lapadagoló tálcájába vagy a lapolvasó üveglapjára.
- **2** A kezdőképernyőn érintse meg a **Fax** lehetőséget, majd adja meg a szükséges adatokat.

Szükség esetén módosítson a beállításokon.

**3** Küldje el a faxot.

### **Számítógép segítségével**

Mielőtt elkezdené a műveleteket, ellenőrizze, hogy a fax illesztőprogramja telepítve van-e. További információkért, lásd: ["Faxoláshoz használt illesztőprogram telepítése" itt: 12. oldal](#page-11-0).

#### **Útmutatás Windows-felhasználók számára**

- **1** Nyissa meg a Nyomtatás párbeszédpanelt úgy, hogy közben meg van nyitva a faxolni kívánt dokumentum.
- **2** Válassza ki a nyomtatót, majd kattintson a **Tulajdonságok**, **Jellemzők**, **Beállítások** vagy **Beállítás** gombra.

**3** Kattintson a következőkre: **Fax** > **Fax engedélyezése** > **Mindig mutassa a beállításokat a fax elküldése előtt**, majd adja meg a címzett faxszámát.

Ha szükséges, konfigurálja a fax egyéb beállításait.

**4** Küldje el a faxot.

#### **Macintosh-felhasználók számára**

- **1** Miközben a dokumentum meg van nyitva, válassza a **Fájl** <sup>&</sup>gt; **Nyomtatás** menüpontot.
- **2** Válassza ki azt a nyomtatót, amelynek a neve után a ‑ **Fax** szöveg szerepel.
- **3** A Címzett mezőben adja meg a címzett számát. Ha szükséges, konfigurálja a fax egyéb beállításait.
- **4** Küldje el a faxot.

# **Nyomtatás**

# **Nyomtatás a számítógépről**

**Megj.:** Címkék, kártyák és borítékok esetén a dokumentum kinyomtatása előtt állítsa be a nyomtatón a papír méretét és típusát.

- **1** Nyissa meg a Nyomtatás párbeszédablakot úgy, hogy közben meg van nyitva a nyomtatandó dokumentum.
- **2** Szükség esetén módosítson a beállításokon.
- **3** Nyomtassa ki a dokumentumot.

## **Nyomtatás mobileszközről**

### **Nyomtatás mobileszközről a Mopria nyomtatószolgáltatás használatával**

A Mopria® nyomtatási szolgáltatás egy mobilnyomtatási megoldást kínál az Android™ 5.0 vagy újabb rendszerű mobileszközök számára. Lehetőséget biztosít, hogy közvetlenül nyomtasson bármilyen Mopria‑tanúsítvánnyal rendelkező nyomtató használatával.

<span id="page-6-0"></span>**Megj.:** Töltse le a Mopria nyomtatási szolgáltatás alkalmazást a Google PlayTM áruházból, és engedélyezze mobileszközén.

- **1** Indítson el egy kompatibilis alkalmazást az Android alapú mobileszközön, vagy válasszon ki egy dokumentumot a fájlkezelőben.
- **2** Koppintson a > **Nyomtatás** gombra.
- **3** Válasszon ki egy nyomtatót, majd szükség esetén állítsa be a beállításokat.

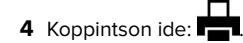

### **Nyomtatás mobileszközről az AirPrint szolgáltatás használatával**

Az AirPrint szoftver egy mobilnyomtatási megoldás, amely lehetővé teszi az Apple eszközökről közvetlenül egy AirPrint‑tanúsítvánnyal rendelkező nyomtatóval történő nyomtatást.

### **Megjegyzések:**

- **•** Győződjön meg róla, hogy az Apple eszköz és a nyomtató ugyanahhoz a hálózathoz csatlakozik. Ha a hálózat több vezeték nélküli hubbal rendelkezik, akkor győződjön meg róla, hogy mindkét eszköz ugyanahhoz az alhálózathoz csatlakozik.
- **•** Az alkalmazást csak néhány Apple készülék támogatja.
- **1** A mobilkészülékről válasszon ki egy dokumentumot a fájlkezelőben, vagy indítson el egy kompatibilis alkalmazást.
- **2** Koppintson a  $\vert \cdot \vert$  > **Nyomtatás** gombra.
- **3** Válasszon ki egy nyomtatót, majd szükség esetén állítsa be a beállításokat.
- **4** Nyomtassa ki a dokumentumot.

### **Nyomtatás mobileszközről a Wi**‑**Fi Direct® szolgáltatás használatával**

Wi‑Fi Direct® egy nyomtatási szolgáltatás, amely lehetővé teszi, hogy bármilyen Wi-Fi Direct szolgáltatást támogató nyomtatóval nyomtathasson.

**Megj.:** Bizonyosodjon meg arról, hogy a mobileszköz csatlakozik a nyomtató vezeték nélküli hálózatához. További információkért lásd: ["Mobileszköz csatlakoztatása a](#page-12-0) [nyomtatóhoz" itt: 13. oldal](#page-12-0).

- **1** Indítson el egy kompatibilis alkalmazást a mobileszközön, vagy válasszon ki egy dokumentumot a fájlkezelőben.
- **2** Tegye a következők egyikét a mobileszköztől függően:
	- **•** Koppintson a > **Nyomtatás** gombra.
	- Koppintson a  $\vert \; \vert$  > **Nyomtatás** gombra.
	- **•** Koppintson a > **Nyomtatás** gombra.
- **3** Válasszon ki egy nyomtatót, majd szükség esetén állítsa be a beállításokat.
- **4** Nyomtassa ki a dokumentumot.

# **Titkosított és más felfüggesztett feladatok nyomtatása**

### **Útmutatás Windows-felhasználók számára**

- **1** Miközben a dokumentum meg van nyitva, kattintson a **Fájl** <sup>&</sup>gt; **Nyomtatás** parancsra.
- **2** Válasszon ki egy nyomtatót, majd kattintson a **Tulajdonságok**, **Jellemzők**, **Beállítások** vagy **Beállítás** gombra.
- **3** Kattintson a **Nyomtatás és várakozás** lehetőségre.
- **4** Válassza a **Nyomtatás és várakoztatás használata** lehetőséget, majd rendeljen hozzá felhasználónevet.
- **5** Válassza ki a nyomtatási feladat típusát (titkos, ismétlés, megőrzés vagy ellenőrzés).

Ha kiválasztja a **Bizalmas** opciót, biztosítsa a nyomtatási feladatot egy személyes azonosítószámmal (PIN-kód).

- **6** Kattintson az **OK** vagy a **Nyomtatás** gombra.
- **7** A nyomtató kezdőképernyőjén szüntesse meg a nyomtatási feladat visszatartását.
	- **•** Titkosított nyomtatási feladatokhoz érintse meg a **Felfüggesztett feladatok** lehetőséget > válassza ki a felhasználónevét > **Titkosított** > adja meg a PIN-kódot > válassza ki a nyomtatási feladatot > konfigurálja a beállításokat > **Nyomtatás**.
	- **•** Egyéb nyomtatási feladatokhoz érintse meg a **Felfüggesztett feladatok** lehetőséget > válassza ki a felhasználónevét > válassza ki a nyomtatási feladatot > konfigurálja a beállításokat > **Nyomtatás**.

### **Útmutatás Macintosh-felhasználók számára**

#### **AirPrint használata**

- **1** Miközben a dokumentum meg van nyitva, válassza a **Fájl** <sup>&</sup>gt; **Nyomtatás** menüpontot.
- **2** Válasszon ki egy nyomtatót, majd a Tájolás után megjelenő legördülő menüből válassza ki a **PIN nyomtatás** opciót.
- **3** Engedélyezze a **Nyomtatás PIN-kóddal** opciót, majd adja meg a négy számjegyből álló PIN-kódot.
- **4** Kattintson a **Nyomtatás** gombra.
- **5** A nyomtató kezdőképernyőjén szüntesse meg a nyomtatási feladat visszatartását. Érintse meg a **Felfüggesztett feladatok** > lehetőséget, válassza ki a számítógépe nevét > **Titkosított** <sup>&</sup>gt; adja meg a PIN-kódot > válassza ki a nyomtatási feladatot > **Nyomtatás**.

#### **A nyomtató-illesztőprogram használata**

- **1** Miközben a dokumentum meg van nyitva, válassza a **Fájl** <sup>&</sup>gt; **Nyomtatás** menüpontot.
- **2** Válasszon ki egy nyomtatót, majd a Tájolás után megjelenő legördülő menüből válassza ki a **Nyomtatás és várakozás** opciót.
- **3** Válassza a **Titkosított nyomtatás** opciót, majd adja meg a négyjegyű PIN-kódot.
- **4** Kattintson a **Nyomtatás** gombra.
- **5** A nyomtató kezdőképernyőjén szüntesse meg a nyomtatási feladat visszatartását. Érintse meg a következőt: **Felfüggesztett feladatok** > válassza ki a számítógépe nevét > **Titkosított** > válassza ki a nyomtatási feladatot > adja meg a PIN-kódot > **Nyomtatás**.

# **A nyomtató karbantartása**

# **A kábelek csatlakoztatása**

**VIGYÁZAT – ÁRAMÜTÉS VESZÉLYE:** Az áramütés elkerülése érdekében zivataros időben ne helyezze üzembe a készüléket, illetve ne csatlakoztasson hozzá kábeleket, vagy elektromos berendezéseket, például a tápkábelt, a faxfunkciót vagy a telefont.

**VIGYÁZAT – SÉRÜLÉSVESZÉLY:** A tűzveszély és az **4.** Februari – Februari – Februari a tápkábelt közvetlenül egy, a készülékhez közeli, könnyen hozzáférhető, megfelelő besorolású és megfelelően földelt konnektorba csatlakoztassa.

**VIGYÁZAT – SÉRÜLÉSVESZÉLY:** A tűzveszély és az áramütés elkerülése érdekében csak a termékhez kapott vagy a gyártó által hitelesített tápkábelt használja.

**VIGYÁZAT – SÉRÜLÉSVESZÉLY:** Ha a terméket a nyilvános telefonhálózathoz csatlakoztatja, a tűzveszély csökkentése érdekében csak 26 AWG, vagy nagyobb keresztmetszetű telekommunikációs (RJ-11) kábelt használjon. Ausztráliai felhasználás esetén a kábelnek az ausztrál kommunikációs és médiahatóság által jóváhagyottnak kell lennie.

**Figyelem – sérülésveszély:** Az adatvesztés és a nyomtató hibás működésének elkerülése érdekében nyomtatás közben ne érjen az USB-kábelhez, a vezeték nélküli hálózati adapterhez, valamint a nyomtató ábrán jelzett részeihez.

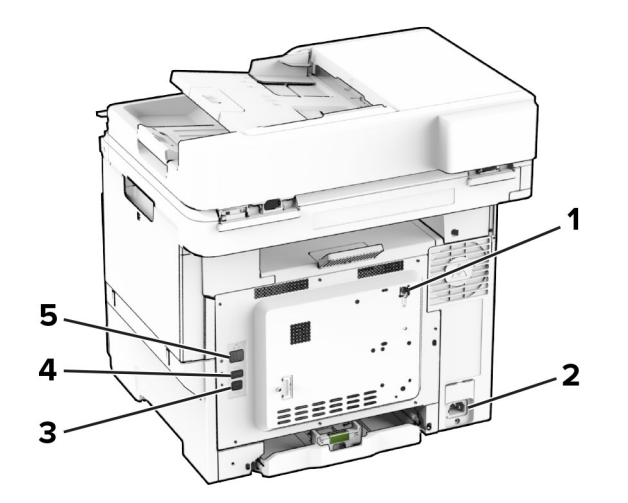

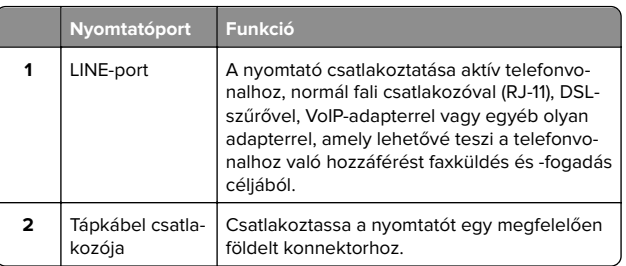

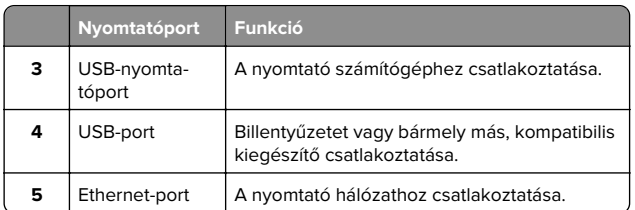

# **Tonerkazetta kicserélése**

**1** Nyissa ki a B ajtót.

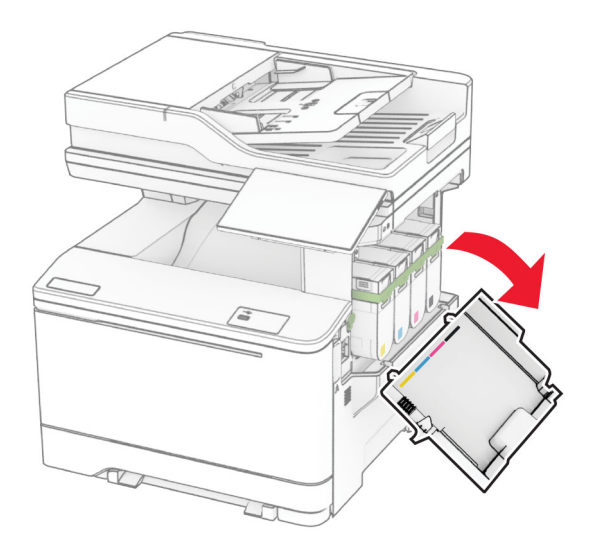

**2** Vegye ki a használt tonerkazettát.

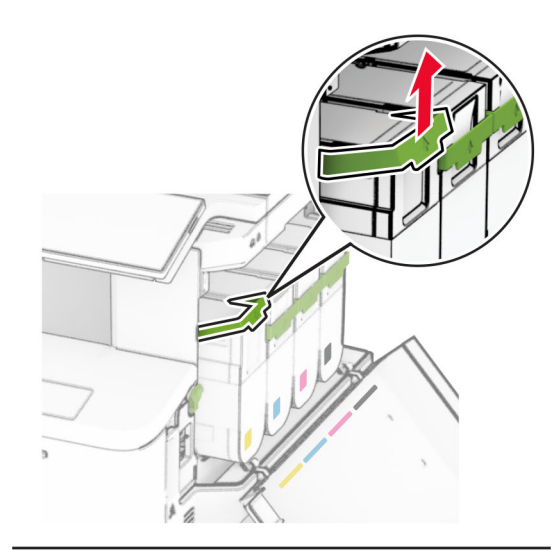

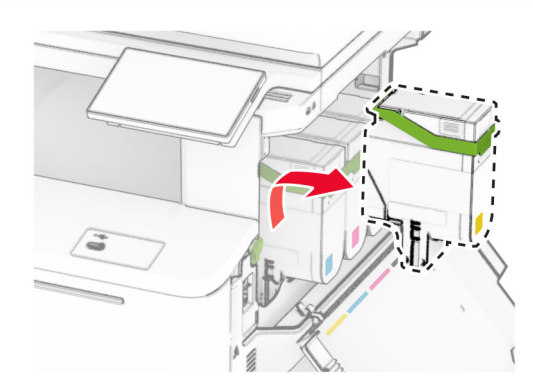

**3** Csomagolja ki az új tonerkazettát.

**4** Tegye be az új festékkazettát úgy, hogy bepattanjon a helyére.

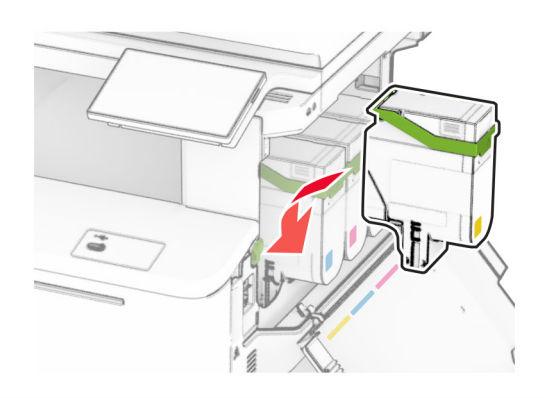

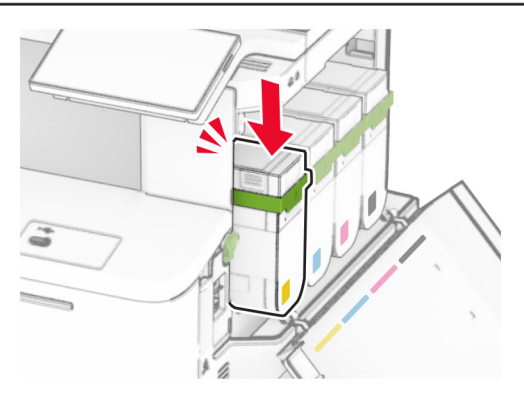

**5** Csukja be az ajtót.

### **Tálcák betöltése**

**VIGYÁZAT – LELÖKÉS VESZÉLYE:** A berendezés stabilitásvesztésének elkerülése érdekében minden egyes tálcába külön-külön töltse be a papírt. A többi tálcát tartsa csukva, amíg szüksége nincs rájuk.

**1** Vegye ki a tálcát.

**Megj.:** A papírelakadás elkerülése érdekében ne távolítsa el a tálcákat, amíg a nyomtató elfoglalt.

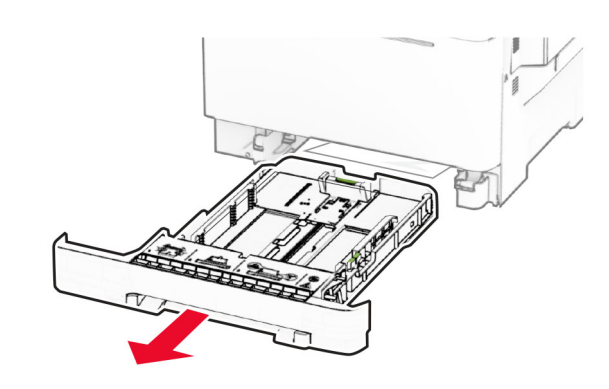

**2** Igazítsa úgy a papírvezetőket, hogy azok megegyezzenek a betöltött papír méretével.

**Megj.:** Használja a tálca alján lévő mutatókat a vezető beállításához.

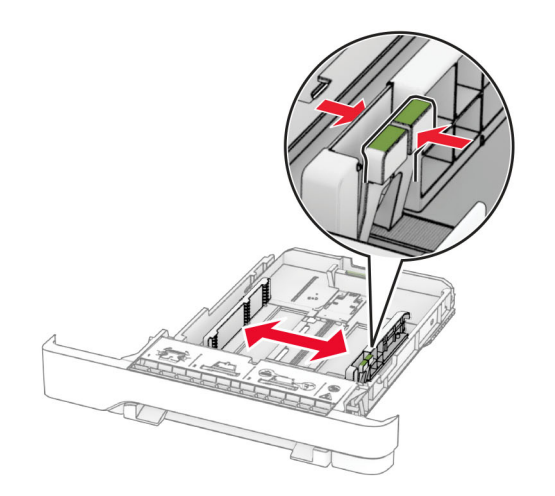

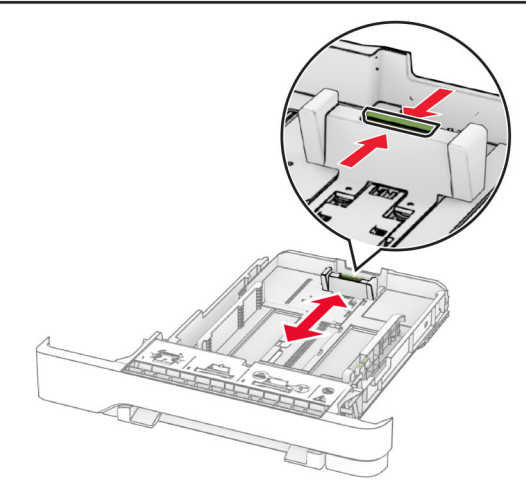

**3** Mielőtt behelyezné a papírt, hajlítsa meg, pörgesse át, és igazítsa össze a köteget.

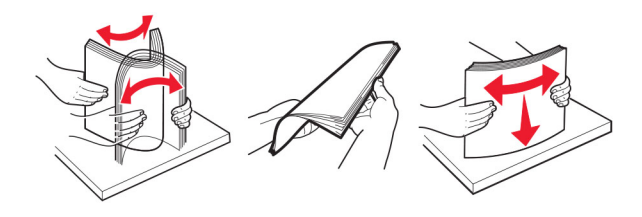

- **4** Töltse be a papírköteget a nyomtatandó oldallal felfelé.
	- **•** Egyoldalas nyomtatás esetén a fejléces papírt felfelé nézve, a fejléccel az adagoló elülső oldalán töltse be.
	- **•** Kétoldalas nyomtatás esetén a fejléces papírt lefelé nézve, a fejléccel az adagoló hátulsó oldalán töltse be.
	- **•** Ne csúsztasson papírt a tálcába.
	- **•** Ügyeljen arra, a köteg magassága ne haladja meg a maximális papírmennyiséget mutató jelet. A tálca túltöltése papírelakadást okozhat.

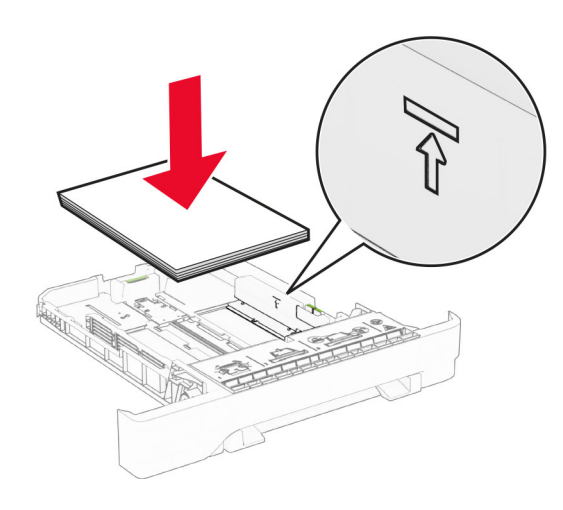

**5** Helyezze vissza a tálcát.

Ha szükséges, állítsa be a tálcákba betöltött papír paramétereivel megegyező papírméretet és -típust.

# **A kézi adagoló betöltése**

**1** Igazítsa úgy a papírvezetőket, hogy azok megegyezzenek a betöltendő papír szélességével.

**Megj.:** Gondoskodjon róla, hogy a papírvezetők megfelelően illeszkedjenek a papír széléhez, de ne túl szorosan, hogy a papír ne görbüljön meg.

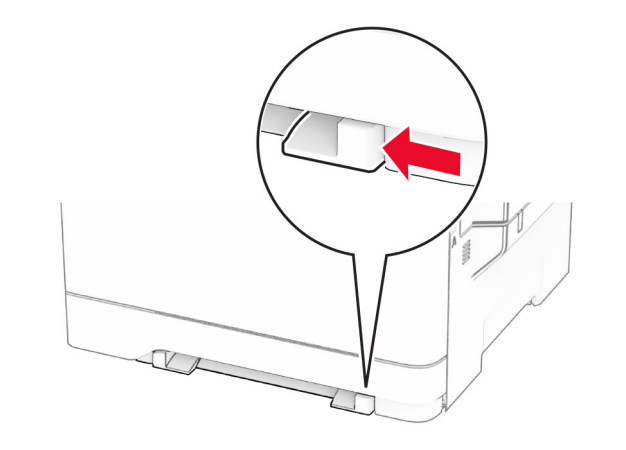

**2** A papírt a nyomtatandó oldalával lefelé töltse be.

**Megj.:** A görbe vagy ferde nyomatok elkerülése érdekében ellenőrizze, hogy a papírt egyenesen töltötte-e be.

**•** Egyoldalas nyomtatás esetén a fejléces papírt a nyomtatandó oldalával lefelé töltse be, úgy, hogy a felső éle kerüljön először a nyomtatóba.

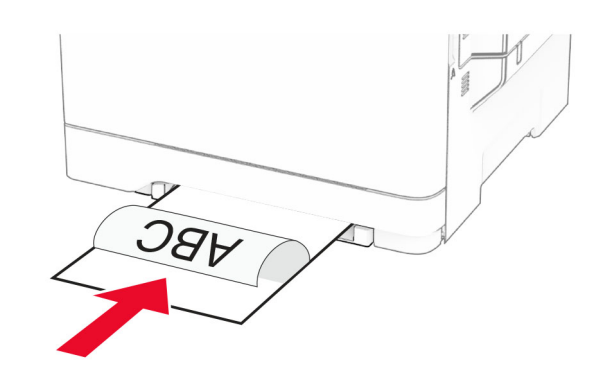

**•** Kétoldalas nyomtatás esetén a fejléces papírt a nyomtatandó oldalával felfelé töltse be, úgy, hogy a felső éle kerüljön utoljára a nyomtatóba.

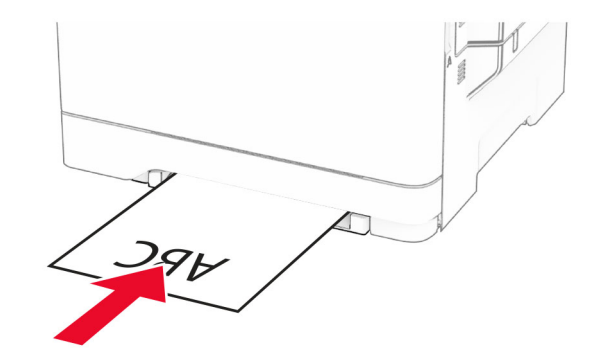

**•** A borítékokat a hajtókával felfelé töltse be, a papírvezető jobb széléhez igazítva.

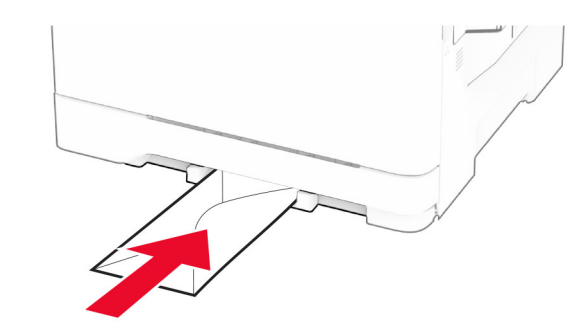

**3** Addig tolja a papírt az adagolóba, amíg a vezető szélét be nem húzza a nyomtató.

**Figyelem – sérülésveszély:** A papírelakadás elkerülése érdekében a papírt nem szabad erőltetve a kézi adagolóba nyomni.

## **A többcélú adagoló betöltése**

**Megj.:** A többcélú adagoló csak akkor érhető el, ha fel van szerelve a külön megvásárolható 650 lapos dupla tálca.

### **1** Nyissa ki a többcélú adagolót.

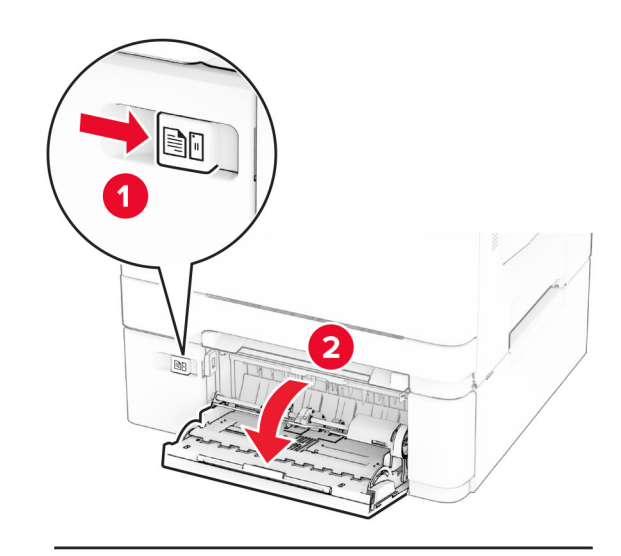

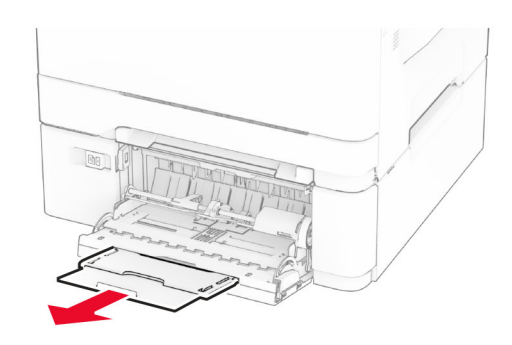

2 Igazítsa úgy a papírvezetőt, hogy az megegyezzen a betöltött papír méretével.

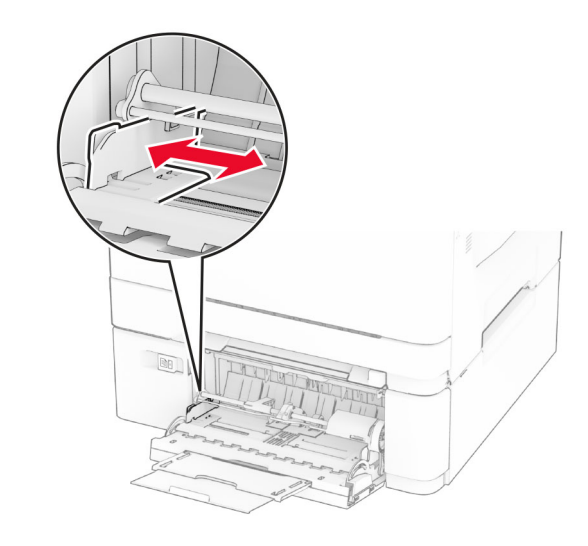

**3** Mielőtt behelyezné a papírt, hajlítsa meg, pörgesse át, és igazítsa össze a köteget.

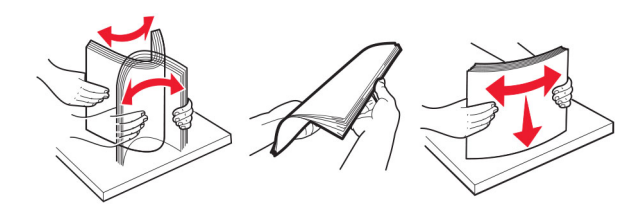

**4** Töltse be a papírt.

**•** Egyoldalas nyomtatás esetén a fejléces papírt a nyomtatandó oldalával lefelé töltse be, úgy, hogy a felső éle kerüljön először a nyomtatóba.

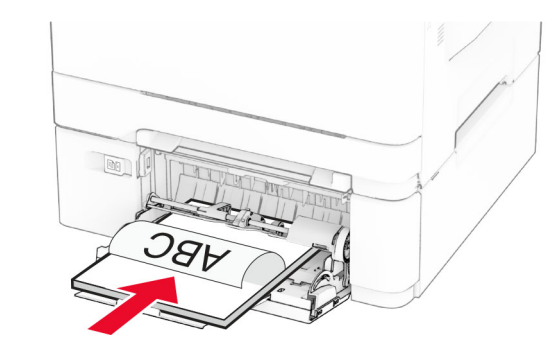

**•** Kétoldalas nyomtatás esetén a fejléces papírt a nyomtatandó oldalával felfelé töltse be, úgy, hogy a felső éle kerüljön utoljára a nyomtatóba.

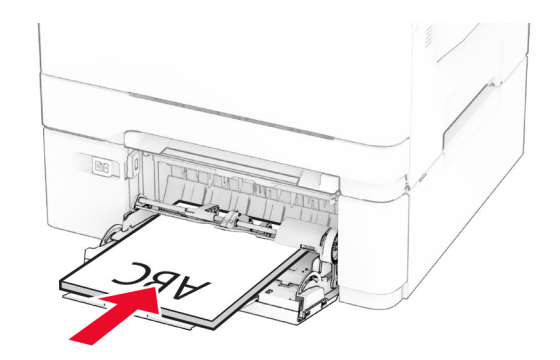

<span id="page-11-0"></span>**•** A borítékokat a hajtókákkal felfelé töltse be, a papírvezető jobb széléhez igazítva.

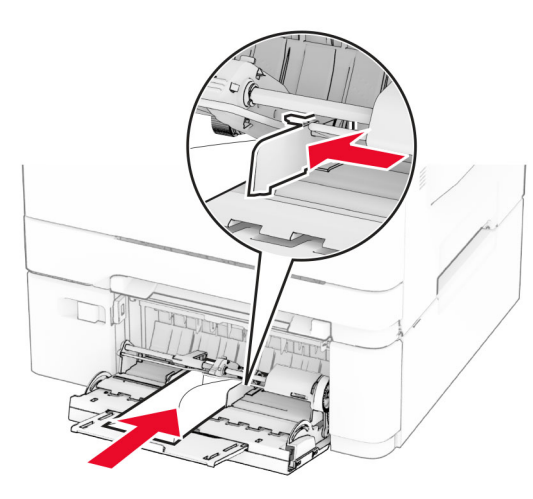

**Figyelem – sérülésveszély:** Ne használjon bélyegekkel, kapcsokkal, tűzőkkel, ablakokkal, bevonatos betéttel vagy öntapadós ragasztóval ellátott borítékokat.

**5** Állítsa be a kezelőpanel Papír menüjében a papírméretet és a papírtípust úgy, hogy az megegyezzen a többcélú adagolóba töltött papírral.

# **A papírméret és papírtípus beállítása**

- **1** A főképernyőn érintse meg a **Beállítások** <sup>&</sup>gt;**Papír** <sup>&</sup>gt; **Tálcakonfiguráció** > **Papírméret/-típus** > elemet, és válasszon ki egy papírforrást.
- **2** Állítsa be a papírméretet és a papírtípust.

## **Nyomtatószoftver telepítése**

#### **Megjegyzések:**

- **•** A nyomtató illesztőprogramja a szoftvertelepítő csomagban található.
- **•** A macOS 10.7 vagy újabb verziójú operációs rendszert használó Macintosh számítógépek esetén nem kell illesztőprogramot telepítenie az AirPrint-nyomtatókra történő nyomtatáshoz. Ha egyéni nyomtatási funkciókat szeretne, töltse le a nyomtató-illesztőprogramot.
- **1** Szerezze be a szoftvertelepítő csomag egy példányát.
- **•** A nyomtatóhoz kapott szoftvereket tartalmazó CD lemezről.
- **•** Webhelyünkről vagy a nyomtató értékesítőjétől.
- **2** Indítsa el a telepítőt, és kövesse a képernyőn megjelenő utasításokat.

# **Faxoláshoz használt illesztőprogram telepítése**

- **1** Látogasson el webhelyünkre vagy arra a helyre, ahol a nyomtatót vásárolta, és szerezze be a telepítőcsomagot.
- **2** Indítsa el a telepítőt, és kövesse a képernyőn megjelenő utasításokat.

# **Firmware frissítése**

A nyomtató teljesítményének fokozása és az esetleges problémák megoldása érdekében rendszeresen frissítse a nyomtató firmware-ét.

Ha további tájékoztatást szeretne kapni a firmware frissítésével kapcsolatban, forduljon a helyi értékesítési képviselethez.

**1** Nyisson meg egy webböngészőt, és írja be a nyomtató IPcímét a címmezőbe.

#### **Megjegyzések:**

- **•** Tekintse meg a nyomtató IP-címét a nyomtató kezdőképernyőjén. Az IP-cím számok négyelemű, pontokkal elválasztott halmaza, például 123.123.123.123.
- **•** Ha proxykiszolgálót használ, átmenetileg tiltsa le azt a weboldal megfelelő betöltése érdekében.
- **2** Kattintson a **Beállítások** > **Eszköz** > **Firmware frissítése** elemre.
- **3** Tegye az alábbiak valamelyikét:
	- **•** Kattintson a **Frissítések keresése most** <sup>&</sup>gt;**Elfogadom, elindítom a frissítést** lehetőségre.
	- **•** Töltse fel a frissítésfájlt.
		- **a** Tallózással keresse meg a frissítésfájlt.
		- **b** Kattintson a **Feltöltés** <sup>&</sup>gt;**Indítás** gombra.

# **Nyomtatók hozzáadása a számítógéphez**

Mielőtt elkezdené, tegye a következők egyikét:

- **•** Csatlakoztassa a nyomtatót és a számítógépet ugyanahhoz a hálózathoz. A nyomtató hálózathoz való csatlakoztatásával kapcsolatos további információkat lásd: ["Nyomtató](#page-12-0) [csatlakoztatása Wi-Fi hálózathoz" itt: 13. oldal](#page-12-0).
- **•** A számítógép csatlakoztatása a nyomtatóhoz. További információkért lásd: ["A számítógép csatlakoztatása a](#page-12-0) [nyomtatóhoz" itt: 13. oldal](#page-12-0).
- **•** A nyomtató csatlakoztatása a számítógéphez USB-kábel használatával. További információkért lásd: <u>["A kábelek](#page-6-0)</u> [csatlakoztatása" itt: 7. oldal](#page-6-0).

**Megj.:** Az USB-kábel külön vásárolható meg.

### **Útmutatás Windows-felhasználók számára**

**1** Számítógépről telepítse a nyomtató-illesztőprogramot.

**Megj.:** További információkért lásd: "Nyomtatószoftver telepítése" itt: 12. oldal.

- **2** Nyissa meg a nyomtatók mappáját, majd kattintson a **Nyomtató vagy lapolvasó hozzáadása** elemre.
- **3** A nyomtató csatlakozásától függően tegye a következők egyikét:
	- **•** Válasszon ki egy nyomtatót a listából, majd kattintson az **Eszköz hozzáadása** lehetőségre.
	- **•** Kattintson a **Wi-Fi Direct nyomtatók megjelenítése**elemre, válasszon ki egy nyomtatót, majd kattintson az **Eszköz hozzáadása** lehetőségre.
	- **•** Kattintson **A kívánt nyomtató nem szerepel a listán**elemre, majd a Nyomtató hozzáadása ablakban tegye a következőket:
		- **a** Válassza ki a **Nyomtató hozzáadása TCP/IP-cím vagy állomásnév használatával** lehetőséget, majd kattintson a **Tovább** gombra.
	- **b** Az "Állomásnév vagy IP-cím" mezőben adja meg a nyomtató IP-címét, majd kattintson a **Tovább** gombra.

### **Megjegyzések:**

- **–** Tekintse meg a nyomtató IP-címét a nyomtató kezdőképernyőjén. Az IP-cím számok négyelemű, pontokkal elválasztott halmaza, például 123.123.123.123.
- **–** Ha proxykiszolgálót használ, átmenetileg tiltsa le azt a weboldal megfelelő betöltése érdekében.
- <span id="page-12-0"></span>**c** Válasszon ki egy nyomtató-illesztőprogramot, majd kattintson a **Tovább** gombra.
- **d** Válassza ki a **Jelenleg telepített nyomtatóillesztőprogram használata (ajánlott)** lehetőséget, majd kattintson a **Tovább** gombra.
- **e** Gépelje be a nyomtató nevét, majd kattintson a **Tovább** gombra.
- **f** Válasszon ki egy nyomtatómegosztási beállítást, majd kattintson a **Tovább** gombra.
- **g** Kattintson a **Befejezés** gombra.

### **Macintosh-felhasználók számára**

- **1** Számítógépről nyissa meg a **Nyomtatók és lapolvasók** elemet.
- **2** Kattintson a(z) **el** elemre, majd válasszon ki egy nyomtatót.
- **3** Válasszon ki egy nyomtató-illesztőprogramot a Használat menüből.

#### **Megjegyzések:**

- **•** Macintosh nyomtató-illesztőprogram használatához válassza az **AirPrint** vagy a **Biztonságos AirPrint** lehetőséget.
- **•** Ha egyéni nyomtatási funkciókat szeretne, válassza a gyártó nyomtató-illesztőprogramját. Az illesztőprogram telepítésével kapcsolatban lásd: ["Nyomtatószoftver](#page-11-0) [telepítése" itt: 12. oldal](#page-11-0).
- **4** Végezze el a nyomtató hozzáadását.

# **Nyomtató csatlakoztatása Wi-Fi hálózathoz**

Ügyeljen rá, hogy az Aktív adapter Automatikus beállításra legyen állítva. A kezdőképernyőn érintse meg a **Beállítások** <sup>&</sup>gt; **Hálózat/Portok** <sup>&</sup>gt;**Hálózati áttekintés** <sup>&</sup>gt;**Aktív adapter** elemet.

- **1** Érintse meg a kezdőképernyőn a **Beállítások** <sup>&</sup>gt; **Hálózat/Portok** <sup>&</sup>gt;**Vezeték nélküli** <sup>&</sup>gt;**Beállítás a nyomtató kezelőpaneljén** <sup>&</sup>gt;**Hálózat kiválasztása** elemet.
- **2** Válasszon ki egy Wi-Fi hálózatot, majd írja be a hálózati jelszót.

**Megj.:** A Wi-Fi hálózatra csatlakoztatható nyomtatómodellek esetén a kezdeti beállításoknál megjelenik a Wi-Fi hálózati beállítások ablaka.

# **Wi**‑**Fi Direct konfigurálása**

A Wi-Fi Direct® egy Wi-Fi-alapú peer-to-peer technológia, amely segítségével a vezeték nélküli eszközök közvetlenül, hozzáférési pont (vezeték nélküli útválasztó) nélkül csatlakozhatnak egy Wi-Fi Direct nyomtatóhoz.

**1** A kezdőképernyőn érintse meg a **Beállítások** <sup>&</sup>gt; **Hálózat/Portok** > **Wi-Fi Direct** elemet.

- **2** Konfigurálja a beállításokat.
	- **• Wi**‑**Fi Direct engedélyezése** Engedélyezi, hogy a nyomtató a saját Wi‑Fi Direct hálózatát szórja.
	- **• Wi**‑**Fi Direct neve** Nevet rendel a Wi‑Fi Direct hálózathoz.
	- **• Wi**‑**Fi Direct jelszava** Jelszót rendel az eszközhöz, aminek segítségével az engedi egy peer-to-peer eszköz kapcsolódását a vezeték nélküli hálózathoz.
	- **• Mutassa a jelszót Beállítások oldalon** Megjeleníti a jelszót a Hálózatbeállítási oldalon.
	- **• A nyomógombkérések automatikus elfogadása** Engedélyezi, hogy a nyomtató automatikusan elfogadja a kapcsolódási kéréseket.

**Megj.:** A nyomógombkérések automatikus elfogadása nem biztonságos.

#### **Megjegyzések:**

- **•** Alapbeállítás szerint a Wi-Fi Direct hálózati jelszó nem látható a nyomtató kijelzőjén. A jelszó megjelenítéséhez engedélyezze a jelszóbetekintő ikont. Érintse meg a következő lehetőséget a kezdőképernyőn: **Beállítások** <sup>&</sup>gt; **Biztonság** <sup>&</sup>gt;**Egyéb** <sup>&</sup>gt;**Jelszó/PIN-kód mutatásának engedélyezése**.
- **•** Ha úgy szeretné megismerni a Wi-Fi Direct hálózat jelszavát, hogy nem jeleníti meg a nyomtató kijelzőjén, érintse meg a kezdőképernyőn a következőt: **Beállítások** <sup>&</sup>gt;**Jelentések** <sup>&</sup>gt; **Hálózat** > **Hálózati beállítások oldala**.

# **A számítógép csatlakoztatása a nyomtatóhoz**

A számítógép csatlakoztatása előtt győződjön meg róla, hogy a Wi-Fi Direct konfigurálva van. További információkért lásd: "Wi‑Fi Direct konfigurálása" itt: 13. oldal.

#### **Útmutatás Windows-felhasználók számára**

**1** Nyissa meg a nyomtatók mappáját, majd kattintson a **Nyomtató vagy lapolvasó hozzáadása** elemre.

- **2** Kattintson a **Wi-Fi Direct nyomtatók megjelenítése** elemre, majd válassza ki a nyomtató Wi‑Fi Direct nevét.
- **3** Jegyezze meg a nyomtató nyolcjegyű PIN-kódját, amely a nyomtató kijelzőjén jelenik meg.
- **4** Adja meg a PIN-kódot a számítógépen.

**Megj.:** Ha a nyomtató illesztőprogramja még nincs telepítve, a Windows letölti a megfelelő illesztőprogramot.

### **Macintosh-felhasználók számára**

**1** Kattintson a vezeték nélküli ikonra, majd válassza ki a nyomtató Wi‑Fi Direct nevét.

**Megj.:** A Wi-Fi Direct név elé a DIRECT-xy karakterlánc kerül (ahol x és y két véletlenszerű karakter).

**2** Írja be a Wi‑Fi Direct jelszavát.

**Megj.:** Miután lecsatlakozott a Wi‑Fi Direct hálózatról, váltson vissza a számítógépén az előző hálózatra.

# **Mobileszköz csatlakoztatása anyomtatóhoz**

A mobileszköz csatlakoztatása előtt győződjön meg róla, hogy a Wi-Fi Direct konfigurálva van. További információkért lásd: "Wi‑Fi Direct konfigurálása" itt: 13. oldal.

### **Csatlakozás Wi**‑**Fi Direct használatával**

**Megj.:** Ezek az utasítások csak Android mobileszközökre vonatkoznak.

- **1** A mobileszközön lépjen a beállítások menüre.
- **2** Engedélyezze a **Wi-Fi** funkciót, majd érintse meg a **Wi-Fi Direct** elemet.
- **3** Válassza ki a nyomtató Wi-Fi Direct nevét.
- **4** Erősítse meg a csatlakozást a nyomtató kezelőpaneljén.

#### **Csatlakozás Wi-Fi használatával**

- **1** A mobileszközön lépjen a beállítások menüre.
- **2** Érintse meg a **Wi-Fi** elemet, majd válassza ki a nyomtató Wi‑Fi Direct nevét.

**Megj.:** A Wi-Fi Direct név elé a DIRECT-xy karakterlánc kerül (ahol x és y két véletlenszerű karakter).

**3** Írja be a Wi‑Fi Direct jelszót.

# **Elakadások megszüntetése**

# **Papírelakadások elkerülése**

### **Töltse be a papírt megfelelően**

**•** Ügyeljen, hogy a papír egyenletesen feküdjön a tálcában.

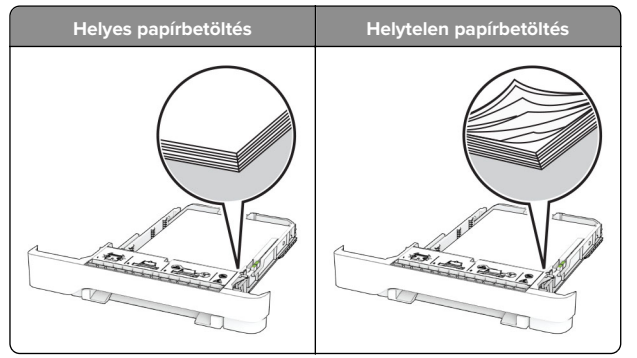

- **•** Ne töltse fel és ne távolítsa el a tálcákat nyomtatás közben.
- **•** Ne töltsön be túl sok papírt. Ügyeljen arra, a köteg magassága ne haladja meg a maximális papírmennyiséget mutató jelet.
- **•** Ne csúsztasson papírt a tálcába. A papírt az ábrán látható módon töltse be.

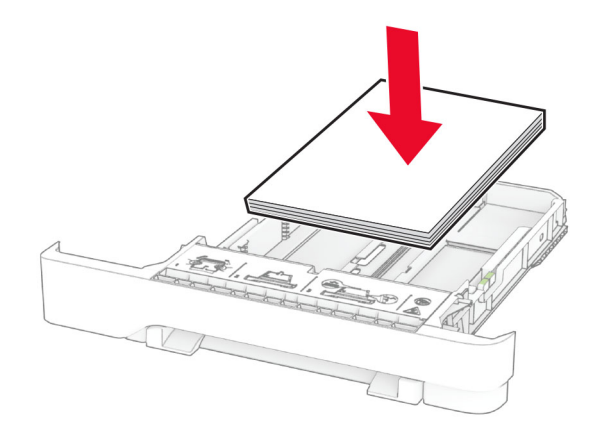

**•** Ügyeljen arra, hogy a papírvezetők helyesen helyezkedjenek el, és ne nyomódjanak neki szorosan a papírnak vagy borítékoknak.

**•** A papír behelyezése után határozott mozdulattal helyezze vissza a tálcát a nyomtatóba.

### **Használjon javasolt papírfajtát**

- **•** Csak ajánlott papírtípusokat és nyomathordozókat használjon.
- **•** Ne töltsön be gyűrött, szamárfüles, nedves, behajtott vagy hullámos papírt.
- **•** Mielőtt behelyezné a papírt, hajlítsa meg, pörgesse át, és igazítsa össze a köteget.

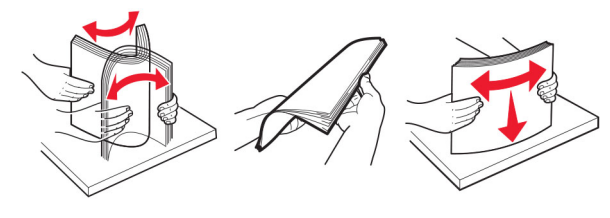

- **•** Ne használjon vágott vagy kézzel tépett papírt.
- **•** Ne tegyen különböző papírméreteket, -súlyokat és -típusokat egy tálcába.
- **•** Ügyeljen, hogy helyesen legyen megadva a papír mérete és típusa a nyomtató kezelőpanelén.
- **•** A papírt tárolja a gyártó előírásai szerint.

# **Elakadás helyének azonosítása**

### **Megjegyzések:**

- **•** Ha az Elakadássegéd funkció beállítása Be, akkor a nyomtató egy elakadt oldal eltávolítását követően az üres vagy részleges nyomatot tartalmazó oldalakat a normál tárolóba továbbítja. Ellenőrizze, hogy a kinyomtatott oldalak között nincsenek-e üres oldalak.
- **•** Ha az Elakadás-elhárítás beállítása Be vagy Auto, akkor a nyomtató újból kinyomtatja az elakadt oldalakat.

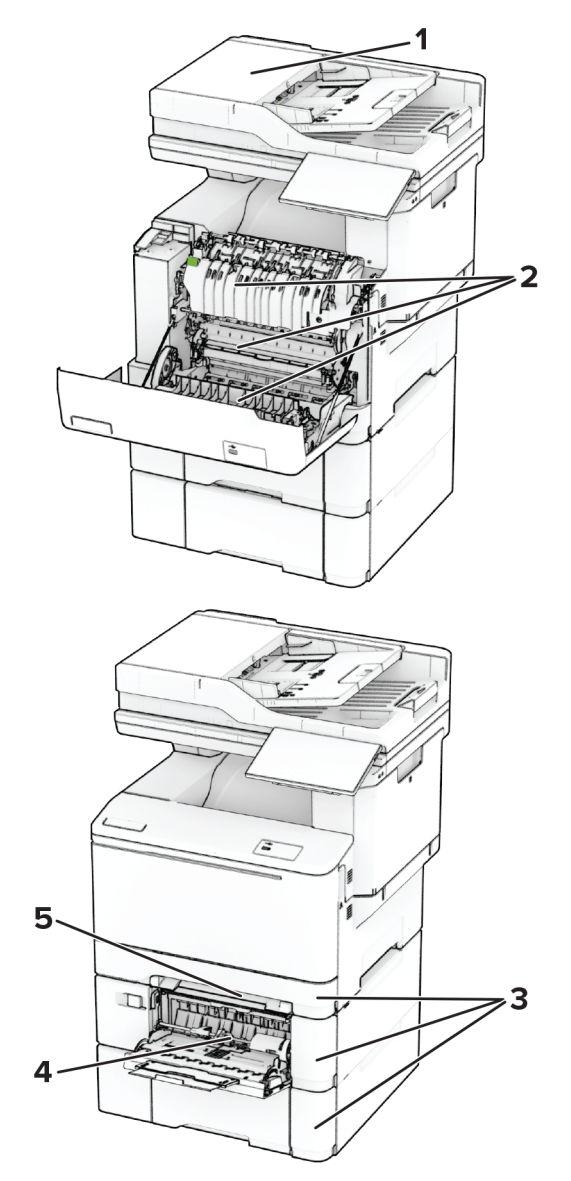

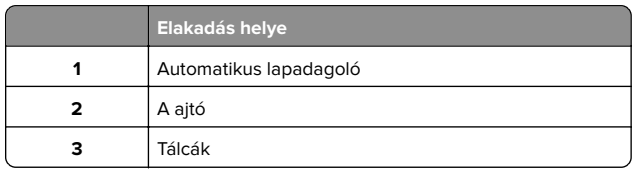

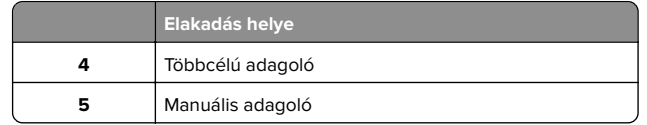

# **Papírelakadás az automatikus lapadagolóban**

### **Papírelakadás az automatikus lapadagoló felső fedele alatt**

- **1** Vegye ki az eredeti dokumentumokat az automatikus lapadagoló tálcájáról.
- **2** Nyissa ki a C ajtót.

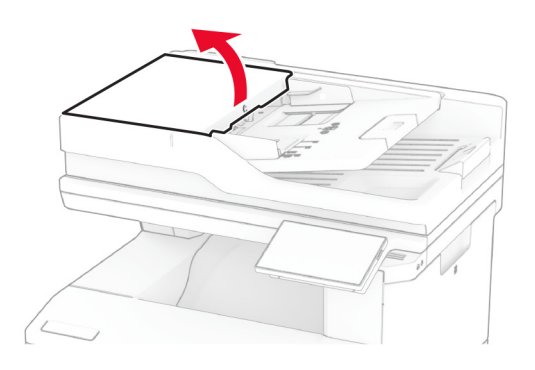

**3** Távolítsa el az elakadt papírlapot.

**Megj.:** Ügyeljen arra, hogy minden papírdarabot eltávolítson.

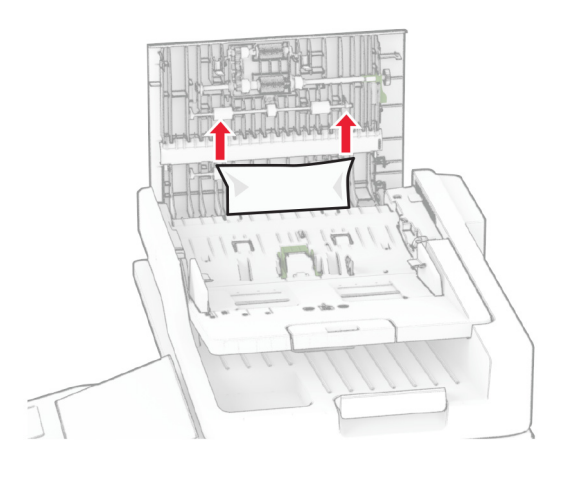

**4** Csukja be a C ajtót.

### **Papírelakadás az ADF-kimeneti tároló alatt**

- **1** Vegye ki az eredeti dokumentumokat az automatikus lapadagoló tálcájáról.
- **2** Emelje fel a lapadagoló tálcáját, és távolítsa el az elakadt papírt.

**Megj.:** Ügyeljen arra, hogy minden papírdarabot eltávolítson.

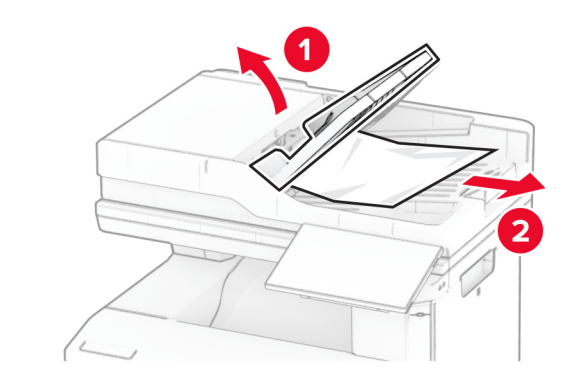

**3** Tegye vissza az automatikus lapadagoló tálcáját a helyére.

# **Papírelakadás az A ajtónál**

### **Papírelakadás a beégető egység alatt**

**1** Nyissa ki az A ajtót.

**VIGYÁZAT – FORRÓ FELÜLET:** Előfordulhat, hogy a nyomtató belseje forró. Az égési sérülések elkerülése érdekében várja meg, amíg a forró felületek kihűlnek.

**Figyelem – sérülésveszély:** Mielőtt a nyomtató belső részébe nyúlna, érintse meg a nyomtató valamelyik fém alkatrészét, így elkerülhetők az elektrosztatikus kisülések okozta károk.

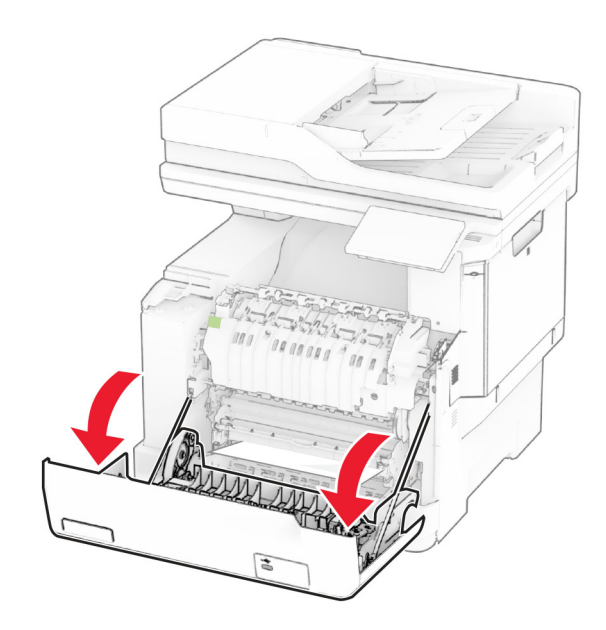

**2** Távolítsa el az elakadt papírlapot.

**Megj.:** Ügyeljen arra, hogy minden papírdarabot eltávolítson.

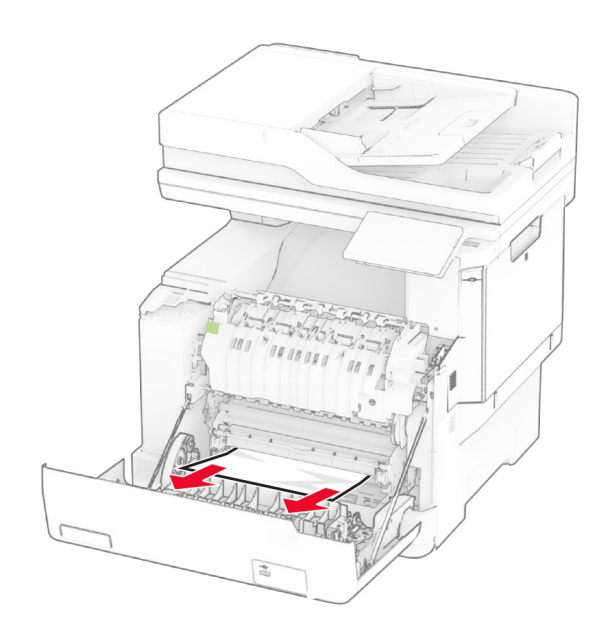

**3** Csukja be az A ajtót.

### **Papírelakadás a beégető egységben**

**1** Nyissa ki az A ajtót.

**VIGYÁZAT – FORRÓ FELÜLET:** Előfordulhat, hogy a nyomtató belseje forró. Az égési sérülések elkerülése érdekében várja meg, amíg a forró felületek kihűlnek.

**Figyelem – sérülésveszély:** Mielőtt a nyomtató belső részébe nyúlna, érintse meg a nyomtató valamelyik fém alkatrészét, így elkerülhetők az elektrosztatikus kisülések okozta károk.

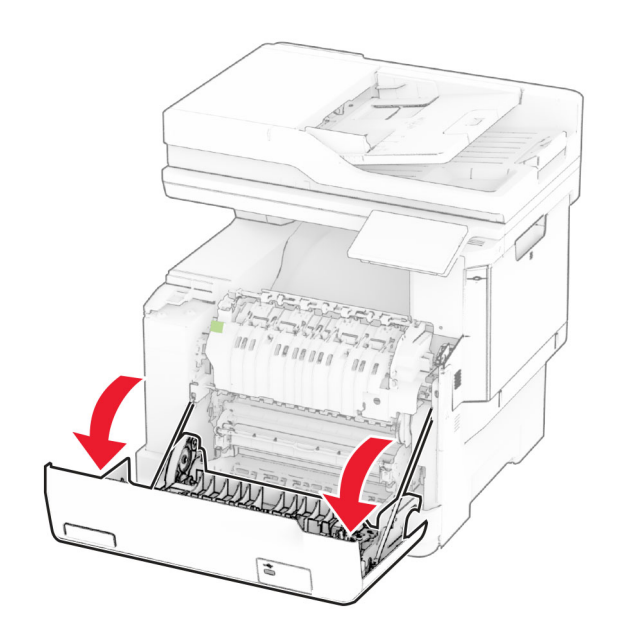

**2** Nyissa ki a beégető egység ajtaját, majd távolítsa el az elakadt papírt.

**Megj.:** Ügyeljen arra, hogy minden papírdarabot eltávolítson.

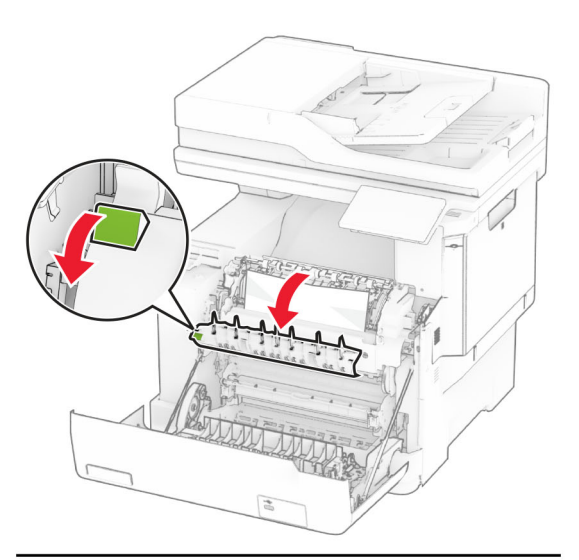

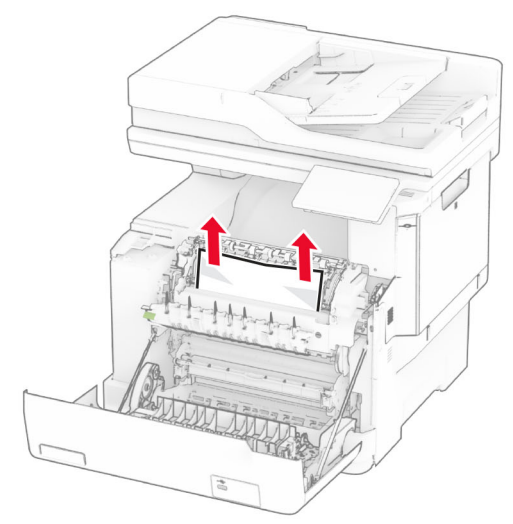

**3** Csukja be az A ajtót.

### **Papírelakadás a kétoldalas egységben**

**1** Nyissa ki az A ajtót.

**VIGYÁZAT – FORRÓ FELÜLET:** Előfordulhat, hogy a nyomtató belseje forró. Az égési sérülések elkerülése érdekében várja meg, amíg a forró felületek kihűlnek.

**Figyelem – sérülésveszély:** Mielőtt a nyomtató belső részébe nyúlna, érintse meg a nyomtató valamelyik fém alkatrészét, így elkerülhetők az elektrosztatikus kisülések okozta károk.

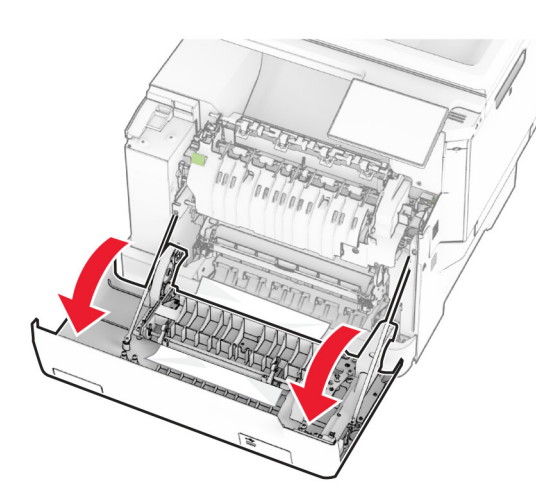

**2** Távolítsa el az elakadt papírlapot.

**Megj.:** Ügyeljen arra, hogy minden papírdarabot eltávolítson.

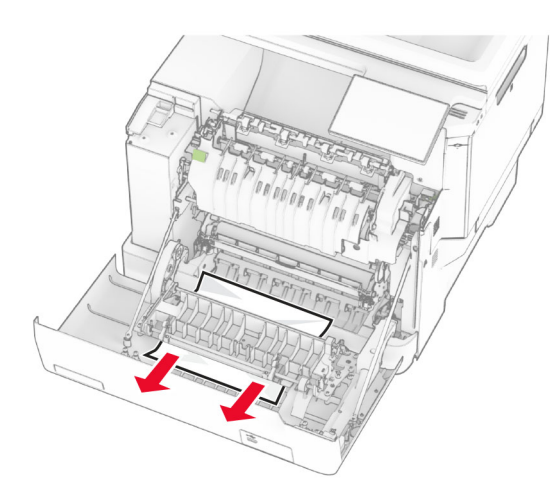

**3** Csukja be az A ajtót.

# **Papírelakadás a tálcákban**

**1** Vegye ki a tálcát.

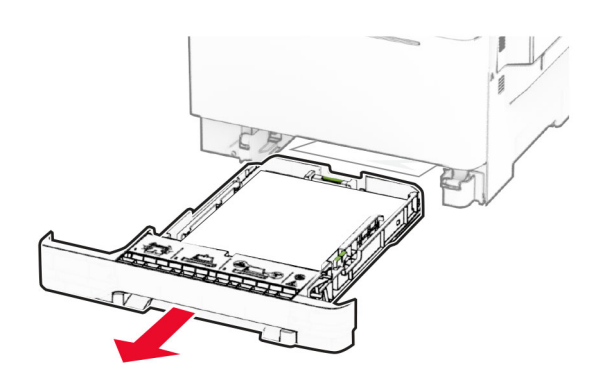

**Figyelem – sérülésveszély:** Az elektrosztatikus kisülés könnyen tönkreteheti a kiegészítő tálcában található érzékelőt. Érintsen meg egy fém alkatrészt, mielőtt eltávolítaná a tálcában elakadt papírlapot.

**2** Távolítsa el az elakadt papírlapot.

**Megj.:** Ügyeljen arra, hogy minden papírdarabot eltávolítson.

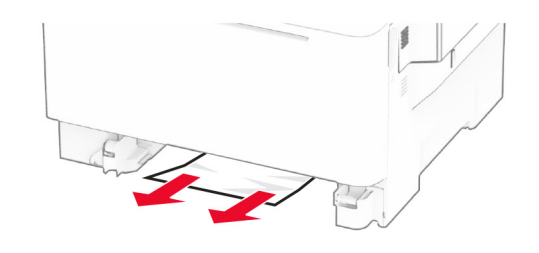

**3** Helyezze vissza a tálcát.

# **Papírelakadás a kézi adagolóban**

Távolítsa el az elakadt papírlapot.

**Megj.:** Ügyeljen arra, hogy minden papírdarabot eltávolítson.

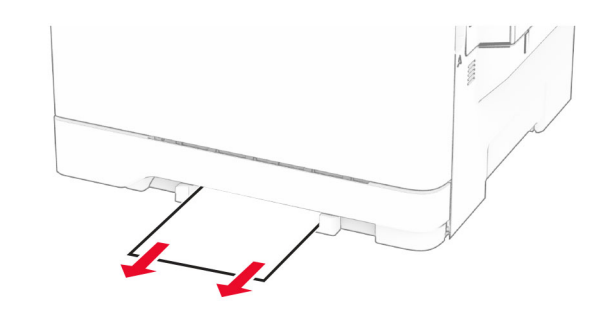

# **Papírelakadás a többcélú adagolóban**

**Megj.:** A többcélú adagoló csak akkor érhető el, ha fel van szerelve a külön megvásárolható 650 lapos dupla tálca.

**1** Távolítsa el a papírt a többcélú adagolóból, majd csukja be.

**2** Vegye ki a tálcát.

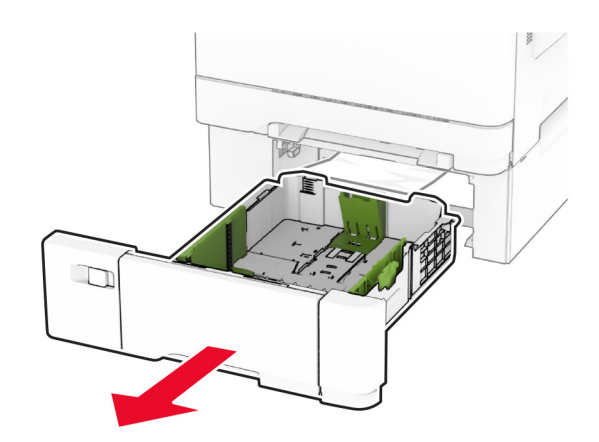

**3** Távolítsa el az elakadt papírlapot.

**Megj.:** Ügyeljen arra, hogy minden papírdarabot eltávolítson.

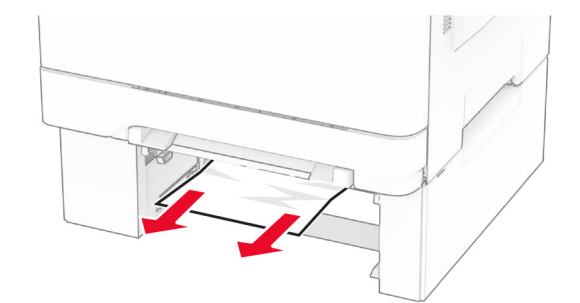

- **4** Helyezze vissza a tálcát.
- **5** Nyissa ki a többcélú adagolót, és töltsön be újra papírt.